Komma igång HP Notebook

© Copyright 2012 Hewlett-Packard Development Company, L.P.

Microsoft och Windows är USA-registrerade varumärken som tillhör Microsoft Corporation.

Bluetooth är ett varumärke som tillhör ägaren och som används av Hewlett-Packard Company på licens. SD-logotypen är ett varumärke som tillhör ägaren.

Informationen i detta dokument kan komma att bli inaktuell utan föregående meddelande. De enda garantier som gäller för HP-produkter och -tjänster beskrivs i de uttryckliga garantier som medföljer produkterna och tjänsterna. Ingenting i detta dokument skall anses utgöra en ytterligare garanti. HP ansvarar inte för tekniska eller redaktionella fel i detta dokument.

Första utgåvan: maj 2012

Dokumentartikelnummer: 679213-101

#### **Produktmeddelande**

I den här handboken beskrivs funktioner som är gemensamma för de flesta modeller. Vissa funktioner kanske inte är tillgängliga på din dator.

#### **Villkor för programvaran**

Genom att installera, kopiera, hämta eller på annat sätt använda något av de förinstallerade programmen på den här datorn samtycker du till villkoren i HP:s licensavtal för slutanvändare (EULA). Om du inte godtar dessa licensvillkor ska du returnera den oanvända produkten i sin helhet (både maskinvara och programvara) inom 14 dagar för återbetalning enligt inköpsställets återbetalningsregler.

Vänd dig till det lokala inköpsstället (återförsäljaren) om du vill ha ytterligare information eller om du vill begära full återbetalning för datorn.

### **Säkerhetsmeddelande**

**VARNING:** Minska risken för värmerelaterade skador eller överhettning genom att inte ha datorn direkt i knäet eller blockera datorns luftventiler. Använd bara datorn på en hård, plan yta. Se till att ingen hård yta som en närliggande skrivare, eller mjuka ytor som kuddar, mattor eller klädesplagg blockerar luftflödet. Låt inte heller nätadaptern komma i kontakt med huden eller mjuka föremål, till exempel kuddar, tjocka mattor eller klädesplagg, under drift. Yttemperaturen på de delar av datorn och nätadaptern som är åtkomliga för användaren följer de temperaturgränser som har definierats av International Standard for Safety of Information Technology Equipment (IEC 60950).

# **Innehåll**

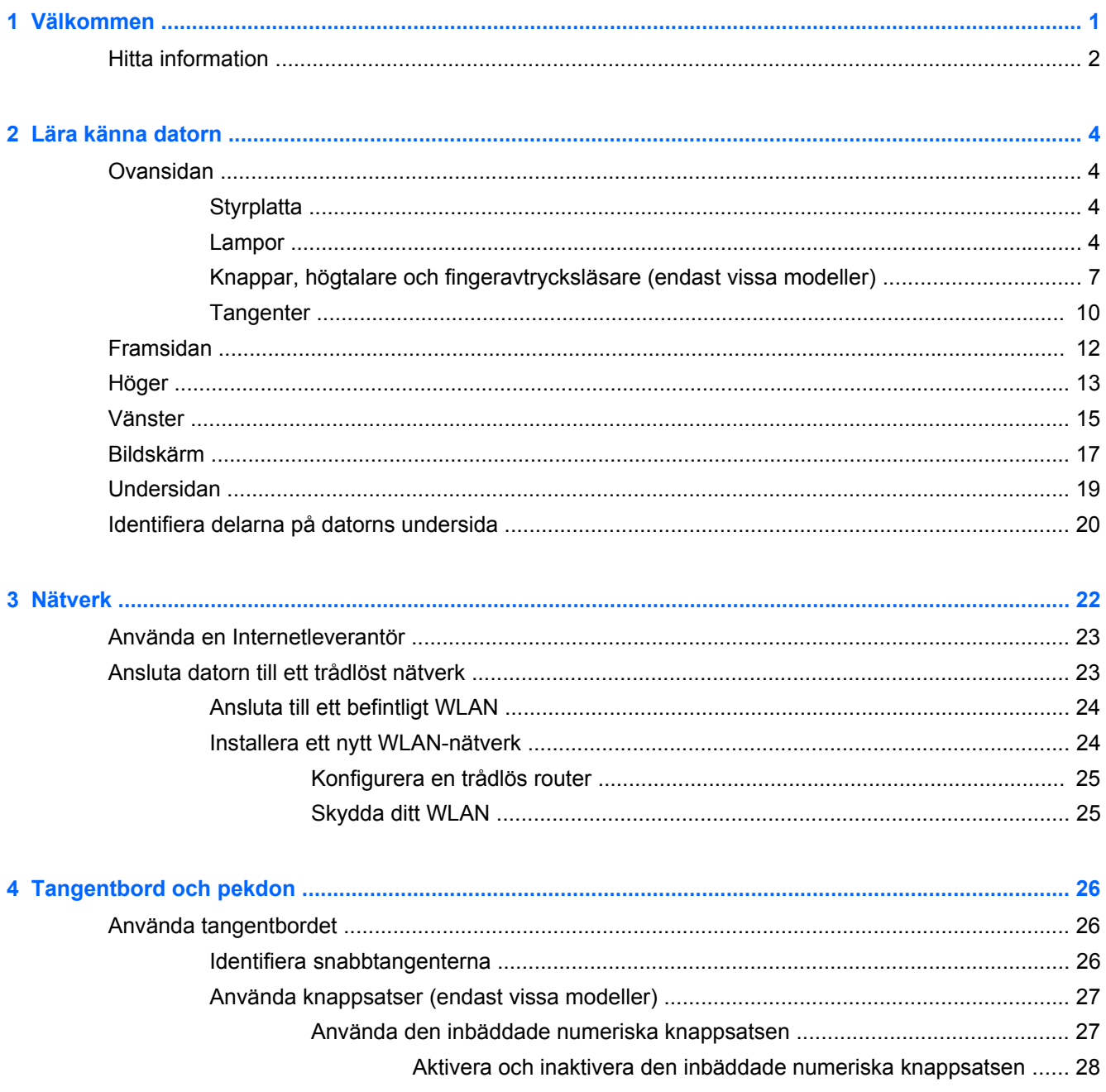

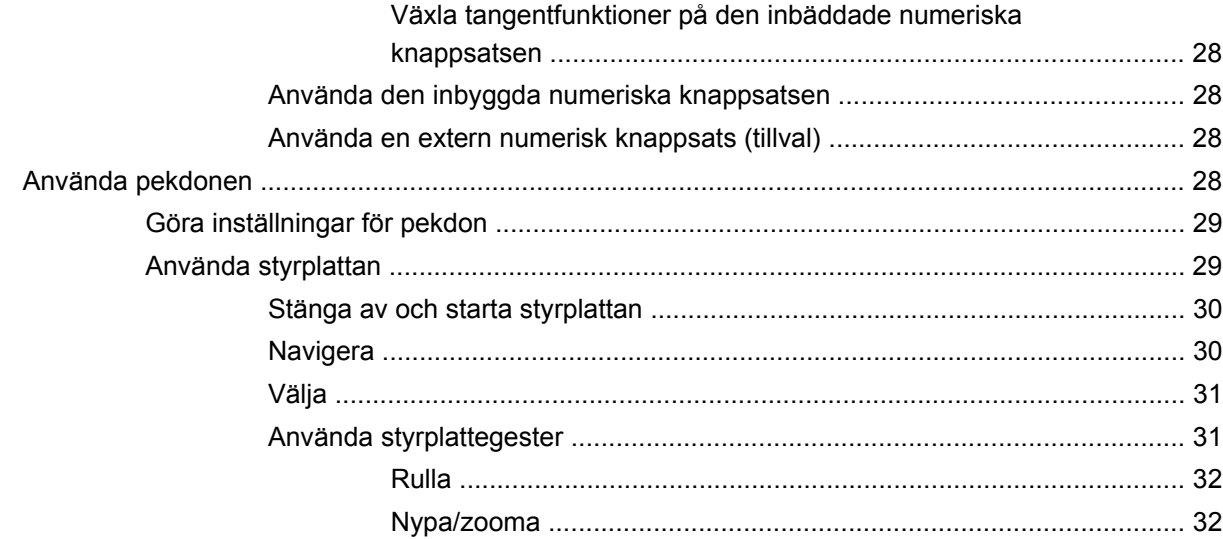

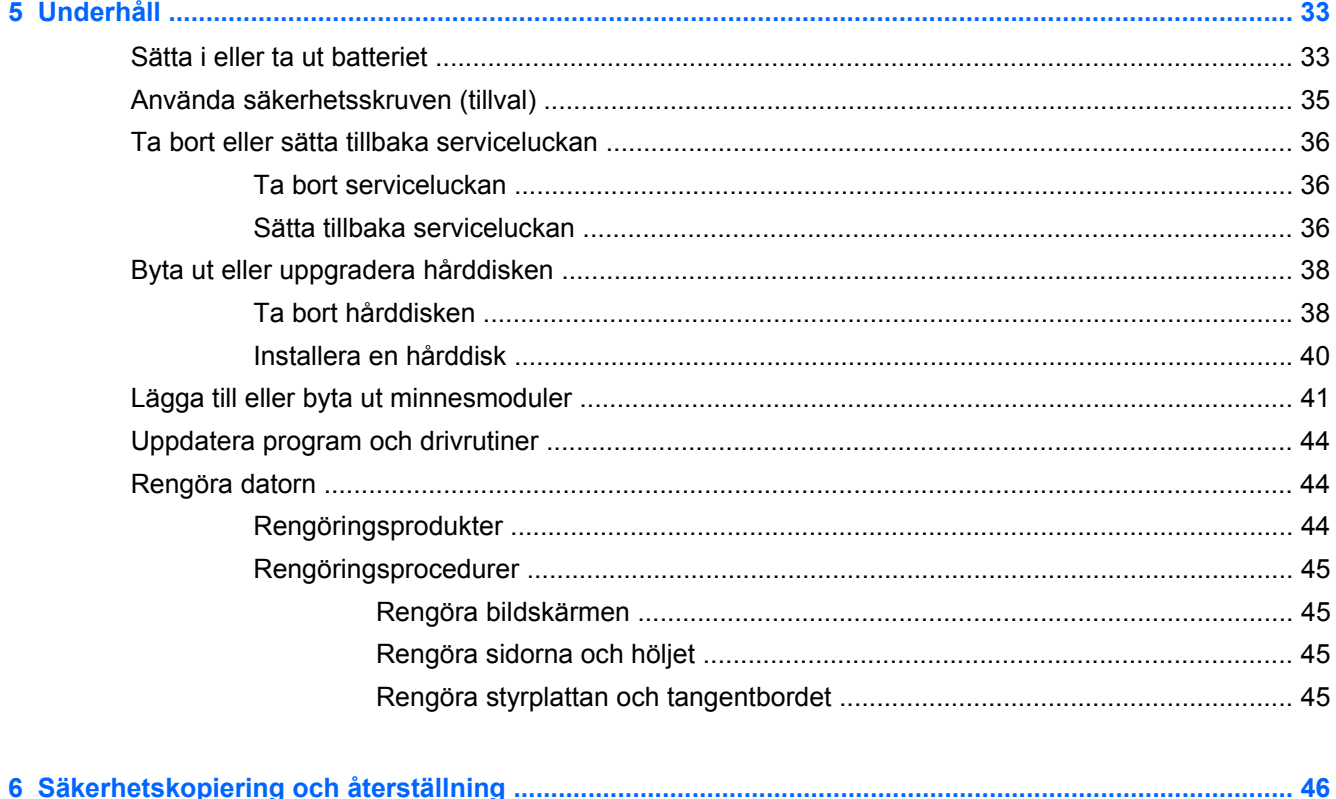

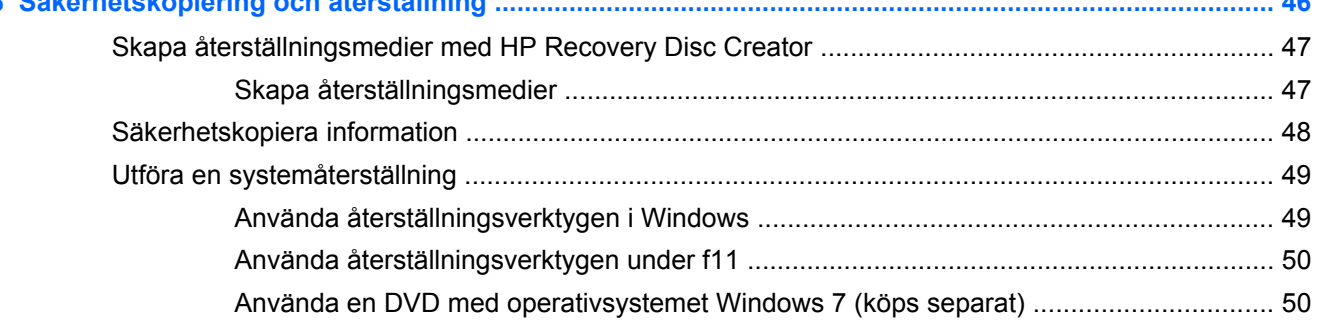

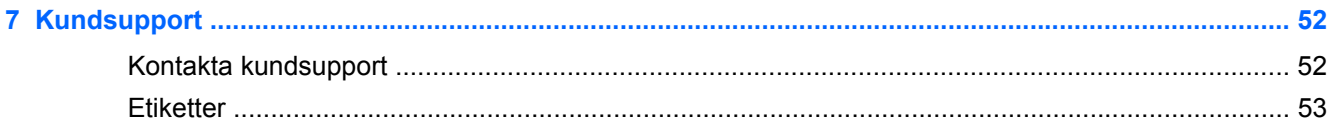

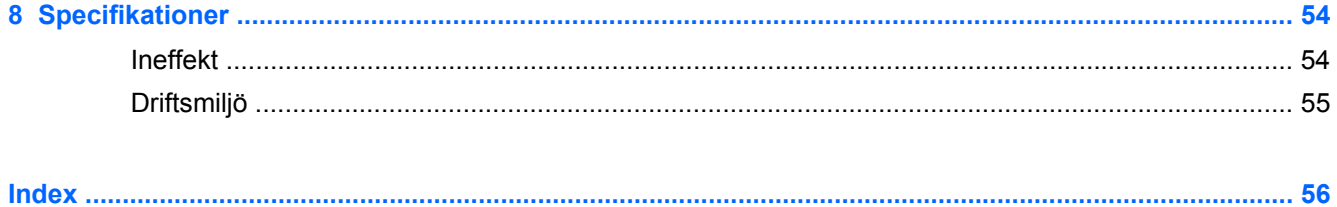

# <span id="page-8-0"></span>**1 Välkommen**

När du har installerat och registrerat datorn är det viktigt att du gör följande:

- **Anslut till Internet** Konfigurera ditt kabelanslutna eller trådlösa nätverk så att du kan ansluta till Internet. Mer information finns i [Nätverk på sidan 22.](#page-29-0)
- **Uppdatera antivirusprogramvaran** Skydda datorn mot skador orsakade av virus. Programvaran är förinstallerad på datorn och inkluderar ett begränsat abonnemang på kostnadsfria uppdateringar. Mer information finns i *Referenshandbok för HP Notebook*. Anvisningar om hur du kommer åt handboken finns i [Hitta information på sidan 2.](#page-9-0)
- **Lär känna datorn** Bekanta dig med funktionerna på datorn. Mer information finns i [Lära känna](#page-11-0) [datorn på sidan 4](#page-11-0) och [Tangentbord och pekdon på sidan 26.](#page-33-0)
- **Hitta installerade program** Se en lista över de program som har förinstallerats på datorn. Välj **Start > Alla program**. Anvisningar om hur du använder de förinstallerade programmen på datorn finns i tillverkarens instruktioner som kan medfölja programvaran eller finnas på tillverkarens webbplats.

# <span id="page-9-0"></span>**Hitta information**

Datorn levereras med flera resurser som underlättar olika typer av uppgifter.

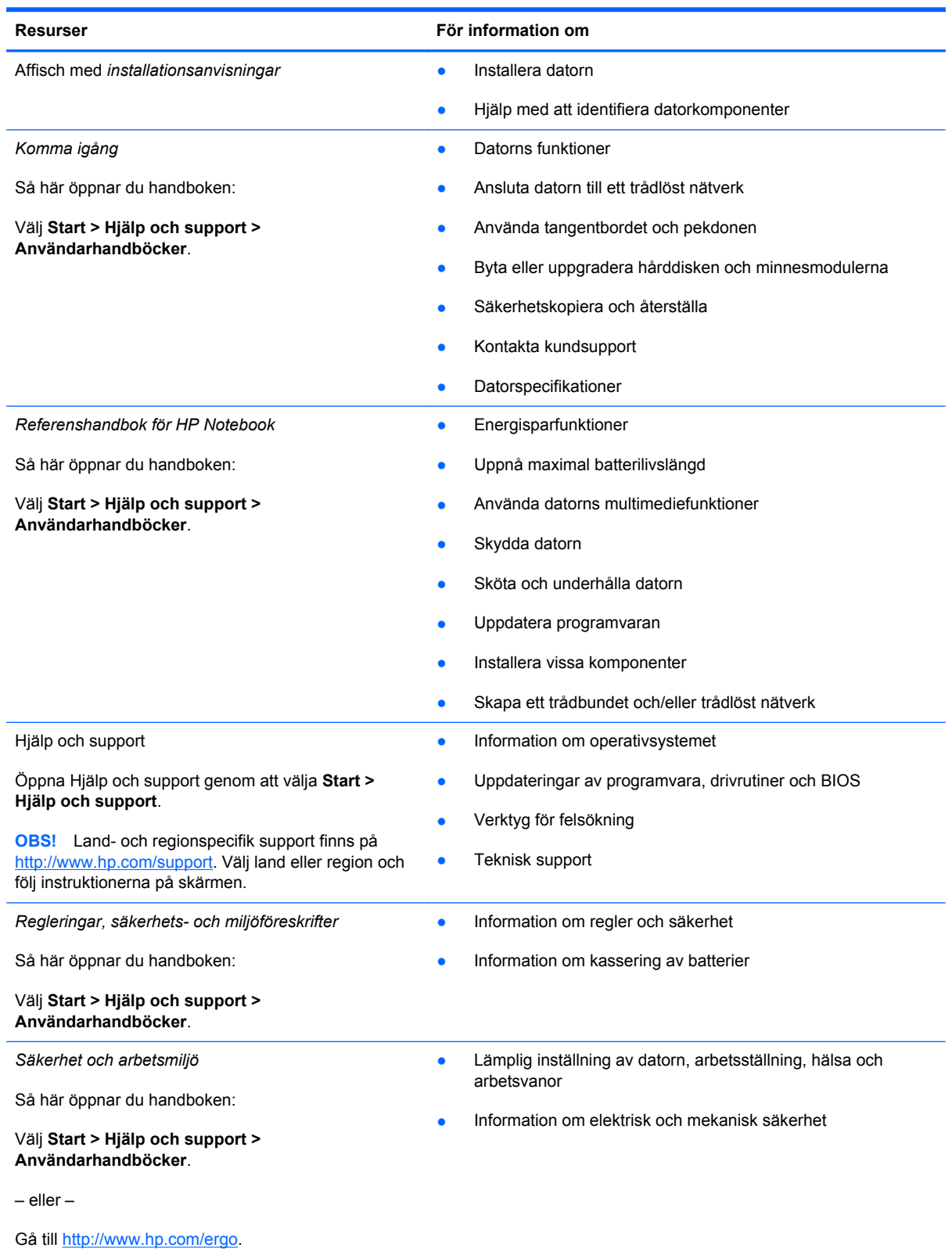

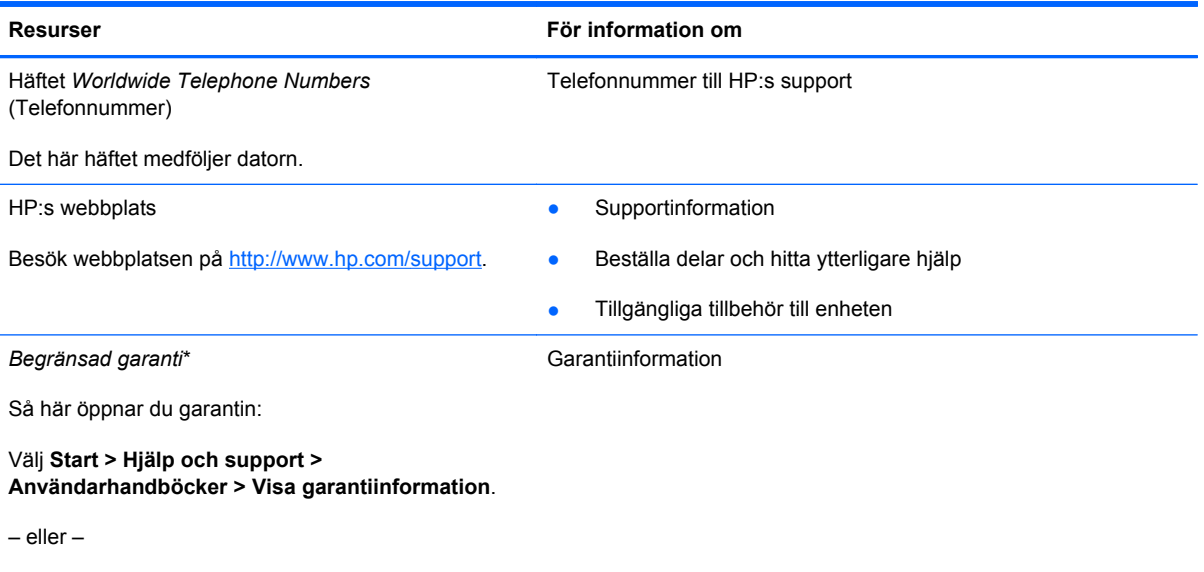

Gå till [http://www.hp.com/go/orderdocuments.](http://www.hp.com/go/orderdocuments)

\*Du hittar information om produktens uttryckliga begränsade HP-garanti tillsammans med användarhandböckerna i datorn och/eller på den CD/DVD som medföljer i kartongen. I vissa länder/regioner medföljer en papperskopia av den begränsade HP-garantin i förpackningen. I vissa länder/regioner där garantin inte tillhandahålls i tryckt form kan du rekvirera ett tryckt exemplar från http://www.hp.com/go/orderdocuments eller skriva till:

- **Nordamerika**: Hewlett-Packard, MS POD, 11311 Chinden Blvd, Boise, ID 83714, USA
- **Europa, Mellanöstern, Afrika**: Hewlett-Packard, POD, Via G. Di Vittorio, 9, 20063, Cernusco s/Naviglio (MI), Italien
- **Asien och Oceanien**: Hewlett-Packard, POD, P.O. Box 200, Alexandra Post Office, Singapore 911507

Uppge produktnummer, garantitid (angiven på serviceetiketten), namn och postadress när du beställer ett tryckt exemplar av garantiinformationen.

**VIKTIGT:** Returnera INTE din HP-produkt till adressen ovan. För produktsupport i USA, gå till [http://www.hp.com/go/](http://www.hp.com/go/contactHP) [contactHP.](http://www.hp.com/go/contactHP) Information om produktsupport över hela världen finns här: [http://welcome.hp.com/country/us/en/](http://welcome.hp.com/country/us/en/wwcontact_us.html) [wwcontact\\_us.html.](http://welcome.hp.com/country/us/en/wwcontact_us.html)

# <span id="page-11-0"></span>**2 Lära känna datorn**

# **Ovansidan**

### **Styrplatta**

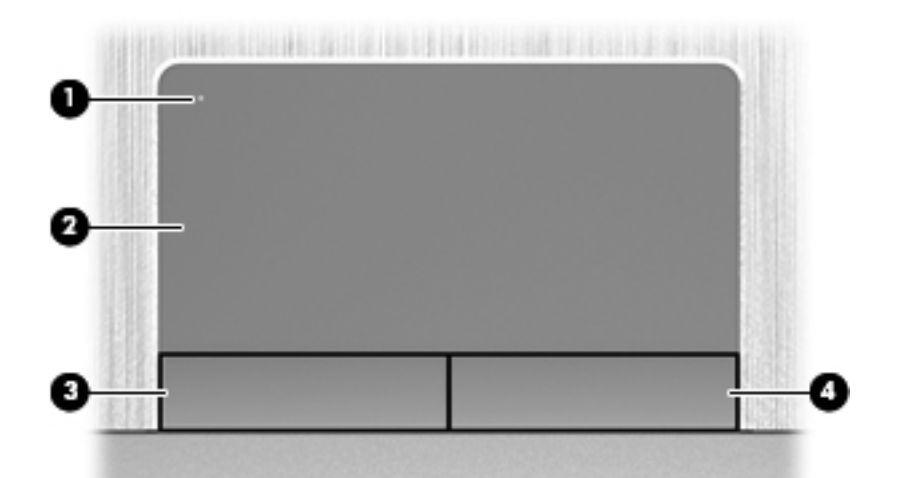

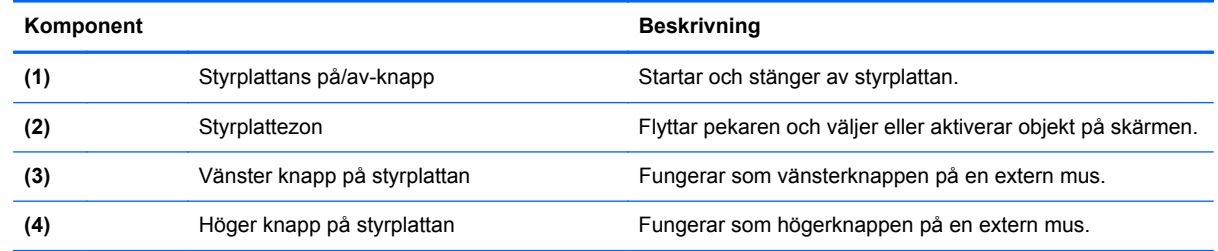

### **Lampor**

**OBS!** Titta på bilden som närmast motsvarar din dator.

<span id="page-12-0"></span>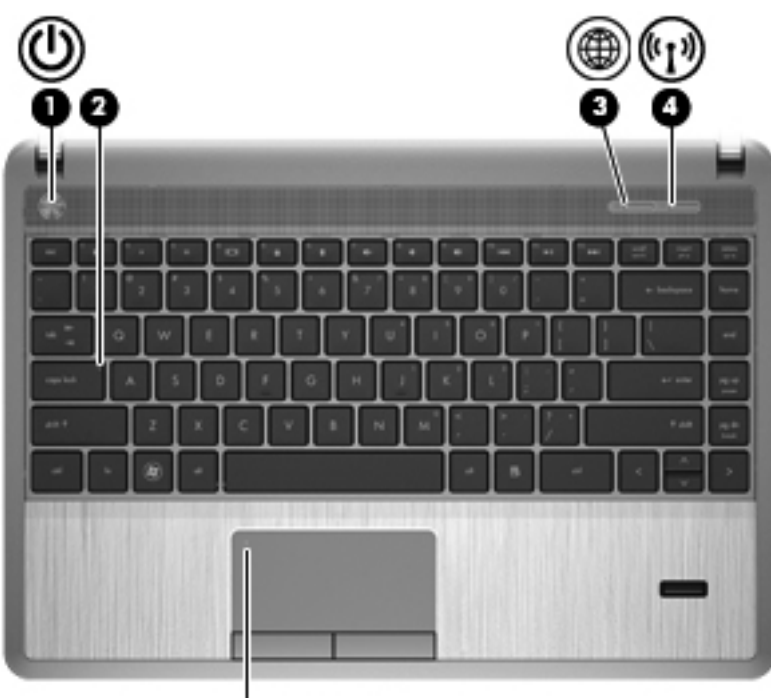

ó

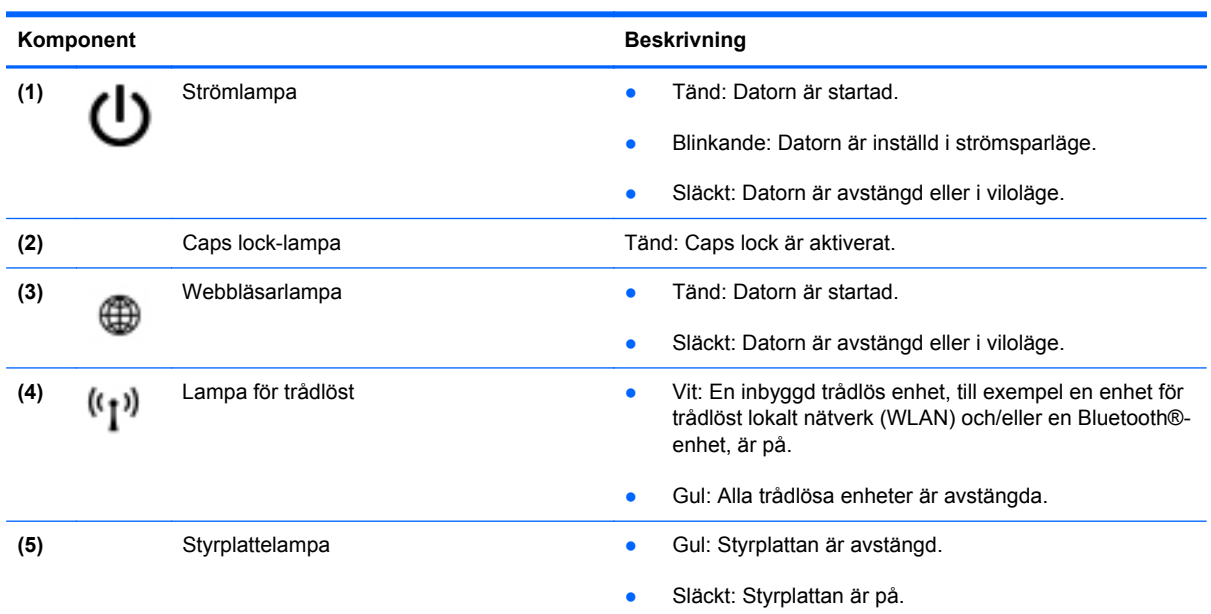

<span id="page-13-0"></span>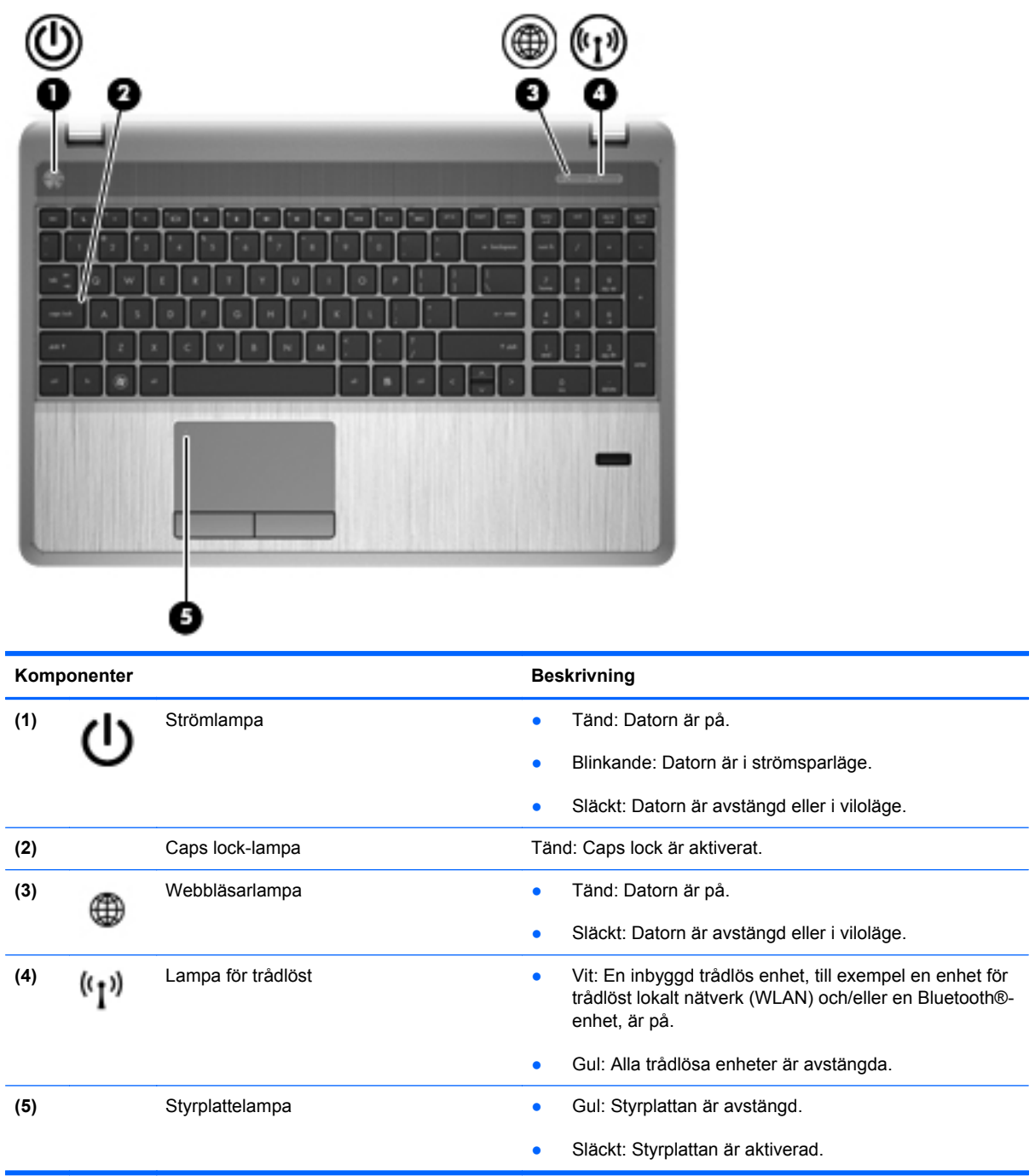

### <span id="page-14-0"></span>**Knappar, högtalare och fingeravtrycksläsare (endast vissa modeller)**

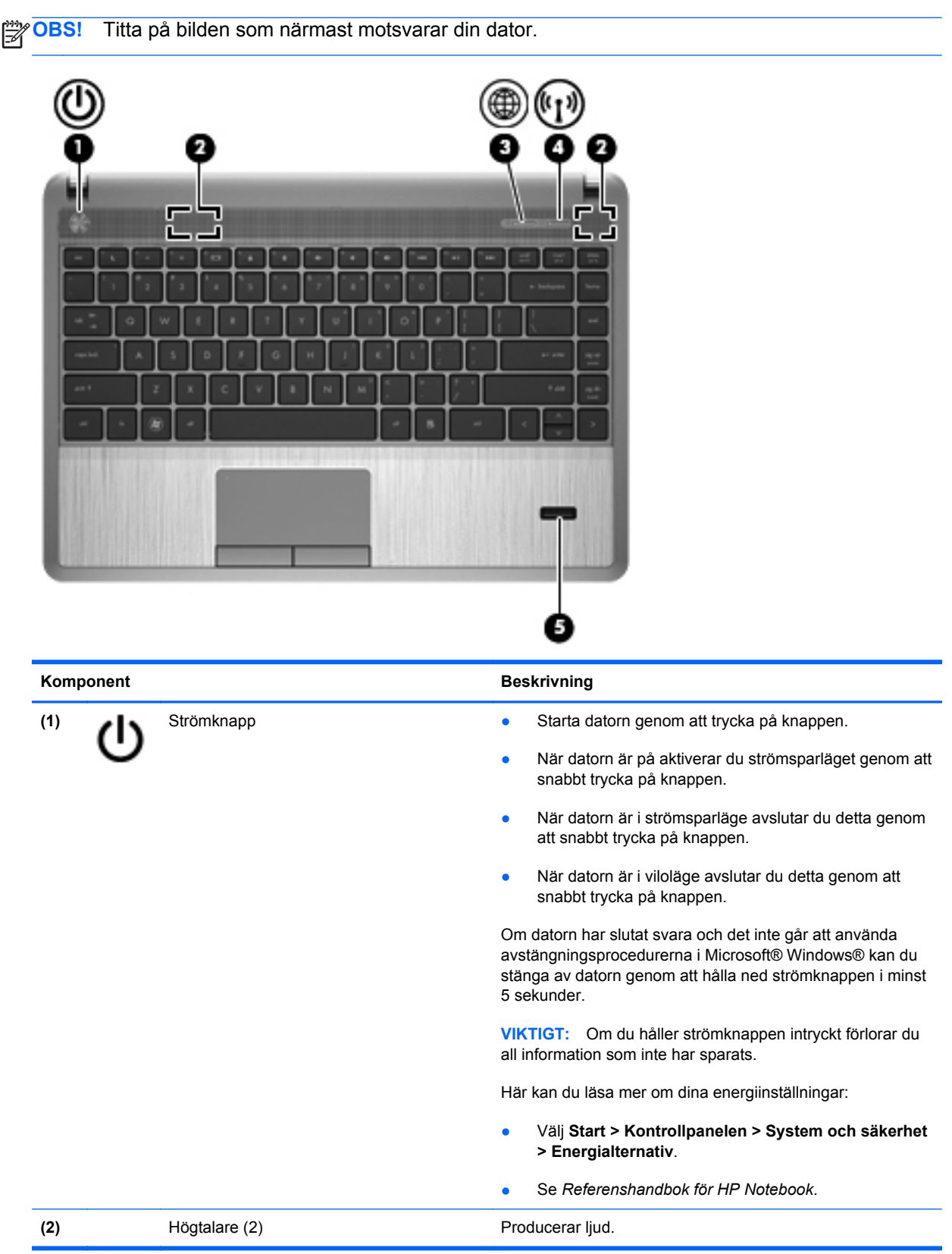

<span id="page-15-0"></span>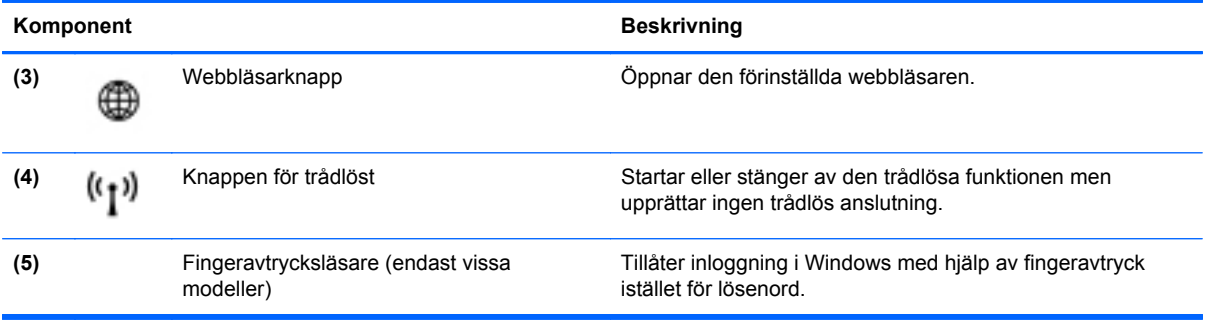

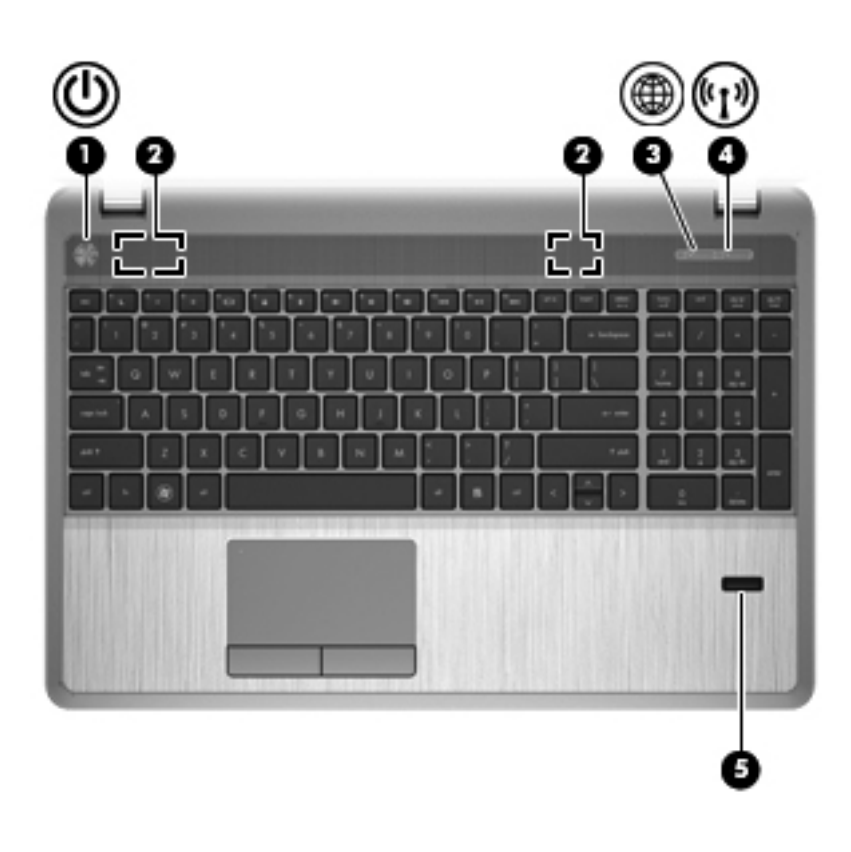

<span id="page-16-0"></span>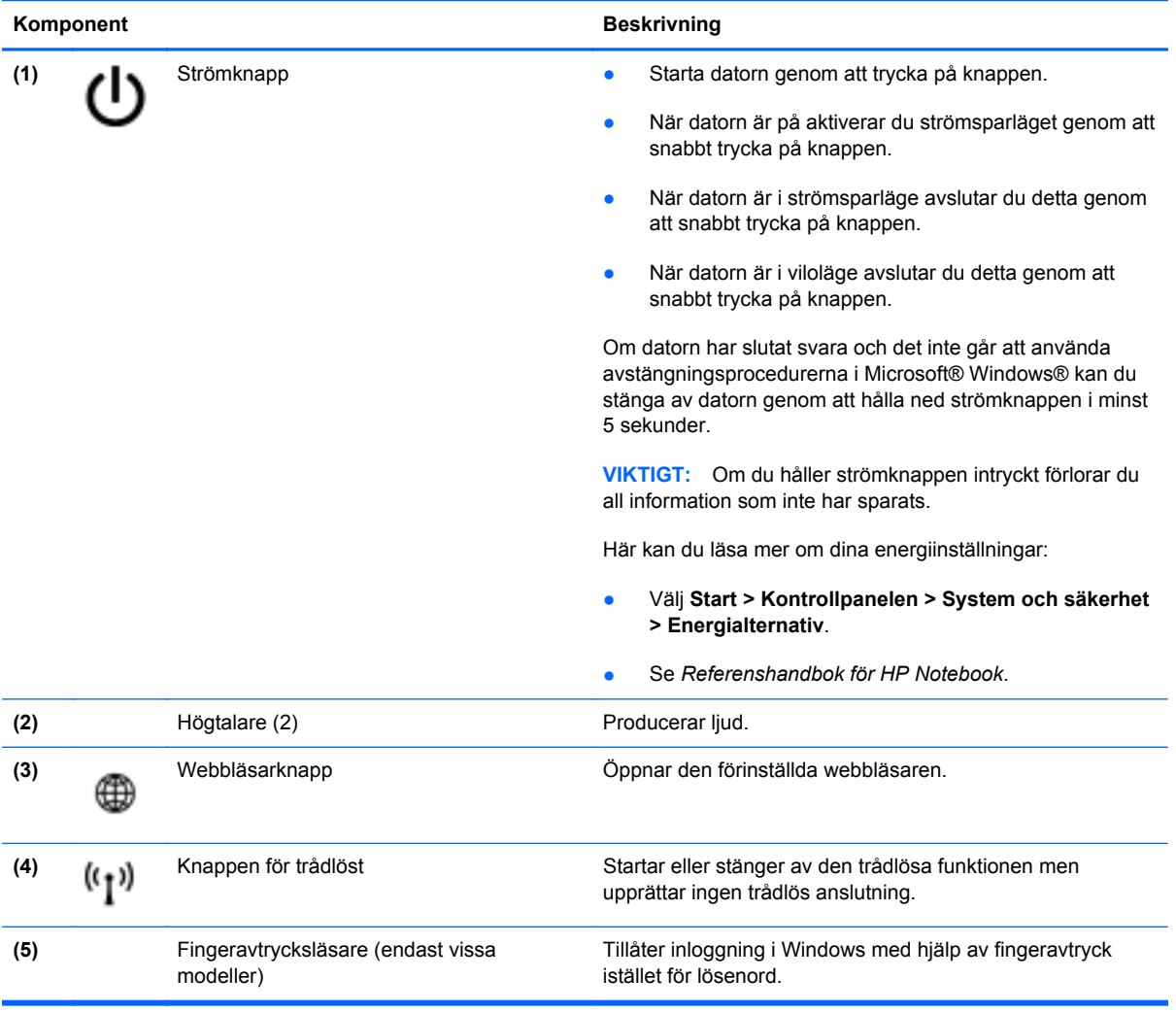

### <span id="page-17-0"></span>**Tangenter**

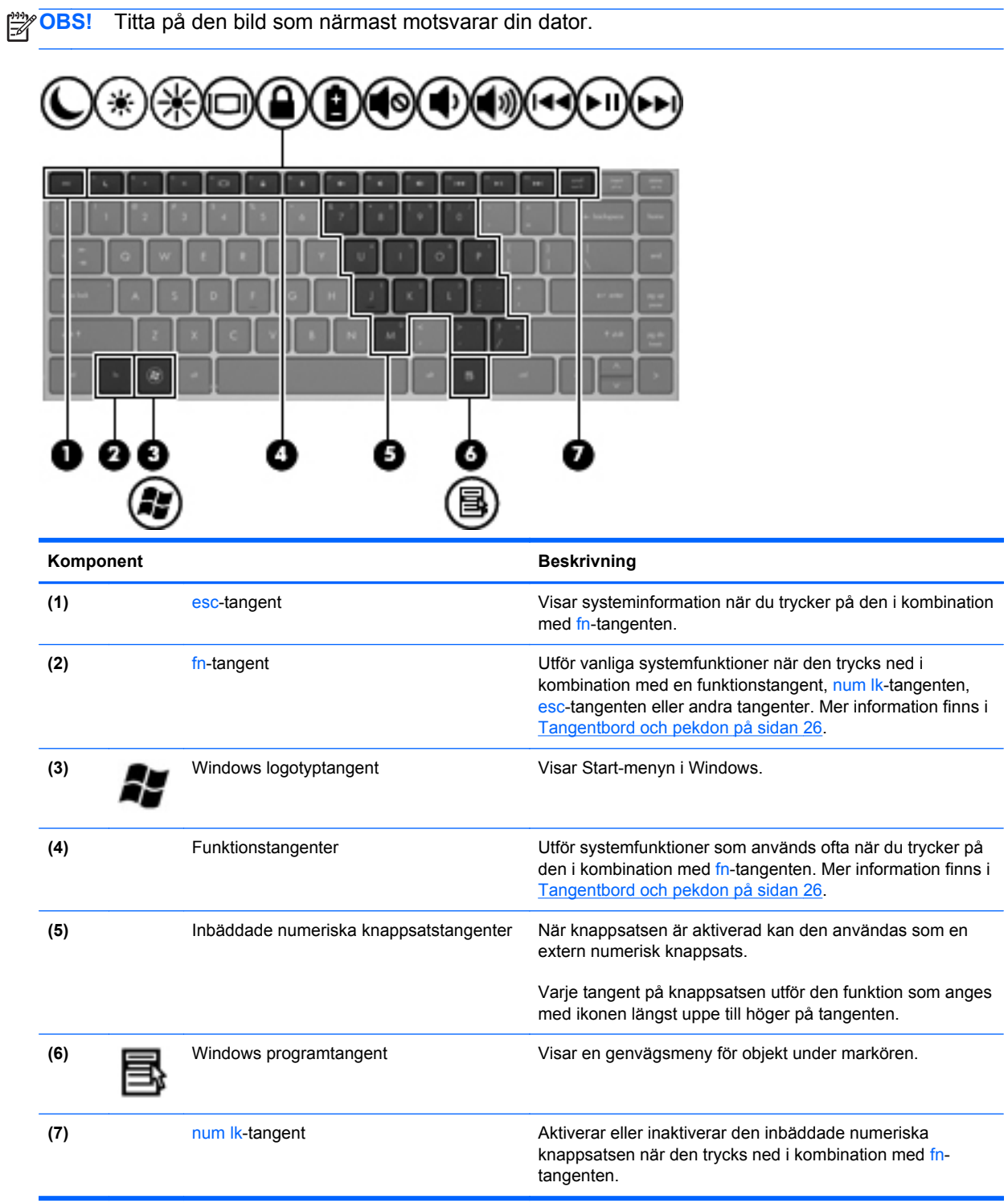

<span id="page-18-0"></span>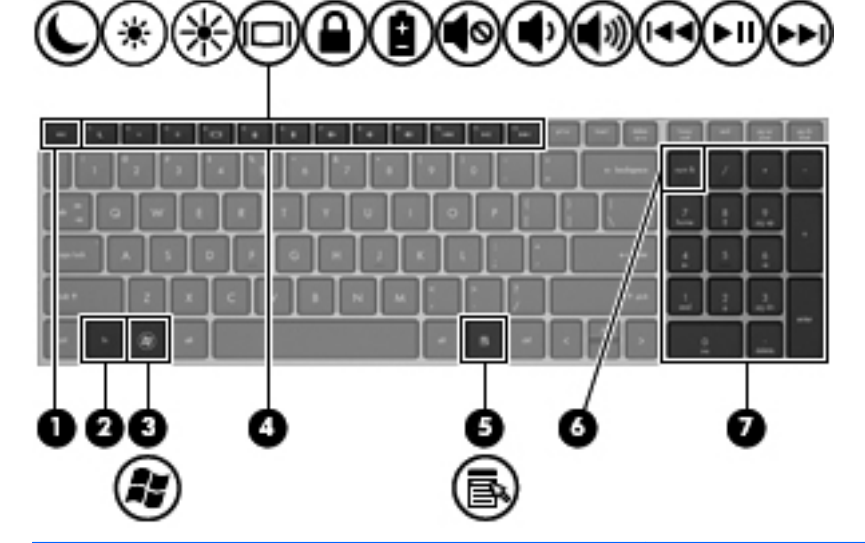

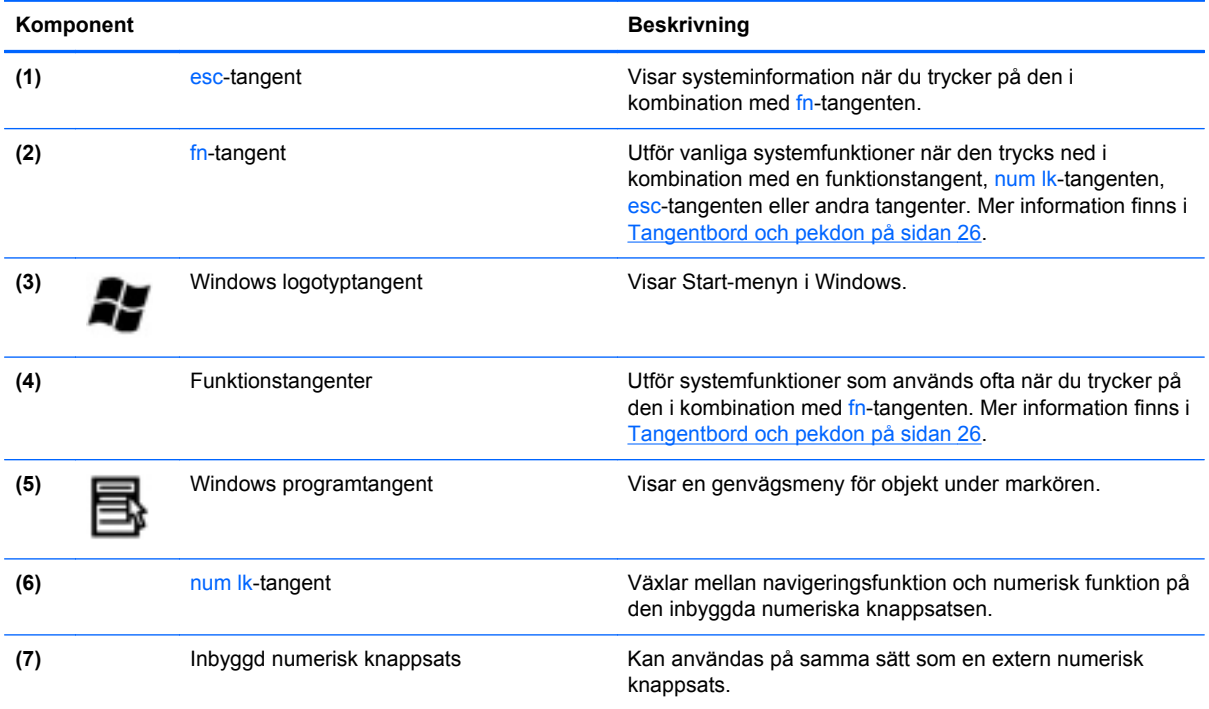

# <span id="page-19-0"></span>**Framsidan**

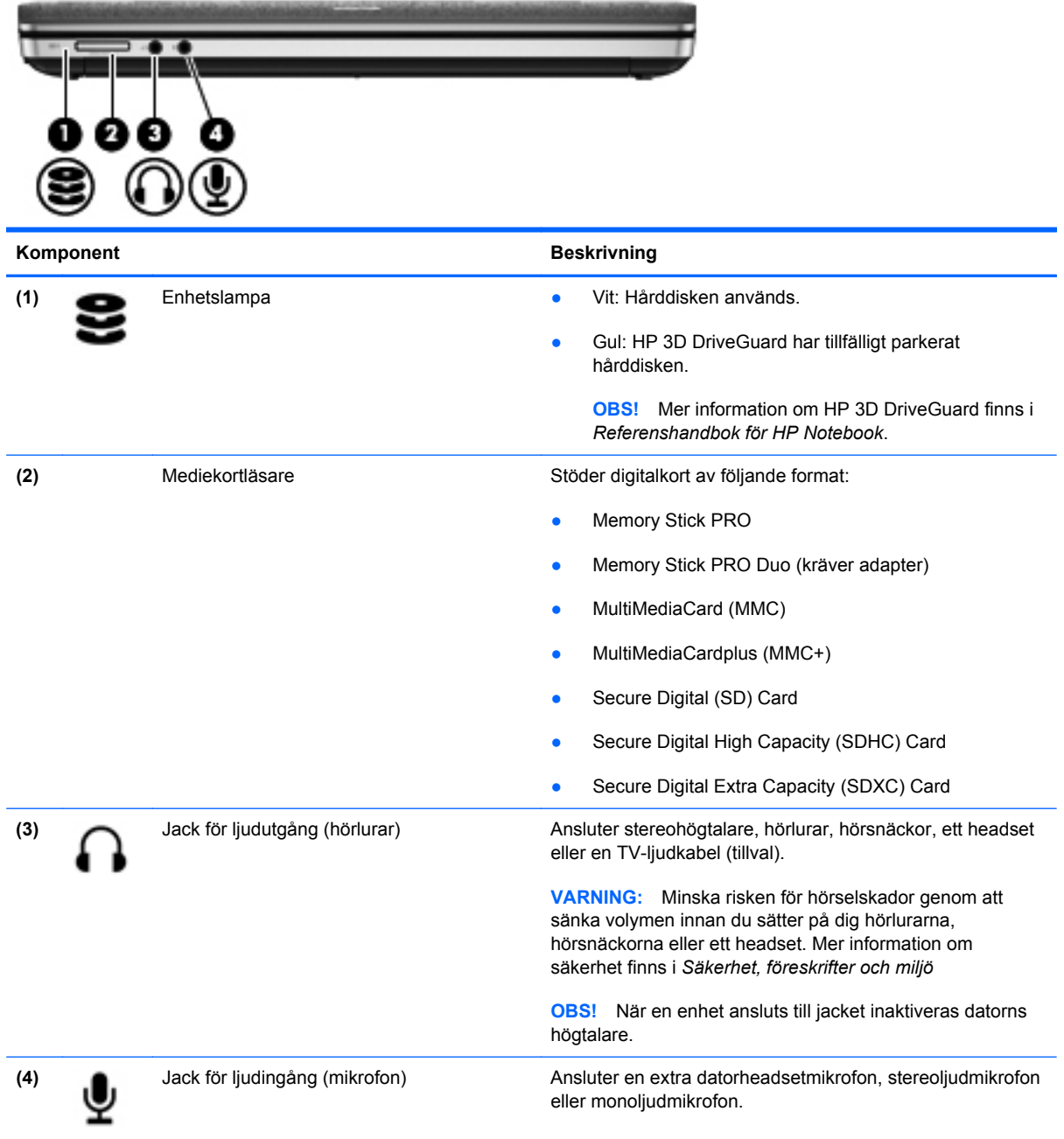

# <span id="page-20-0"></span>**Höger**

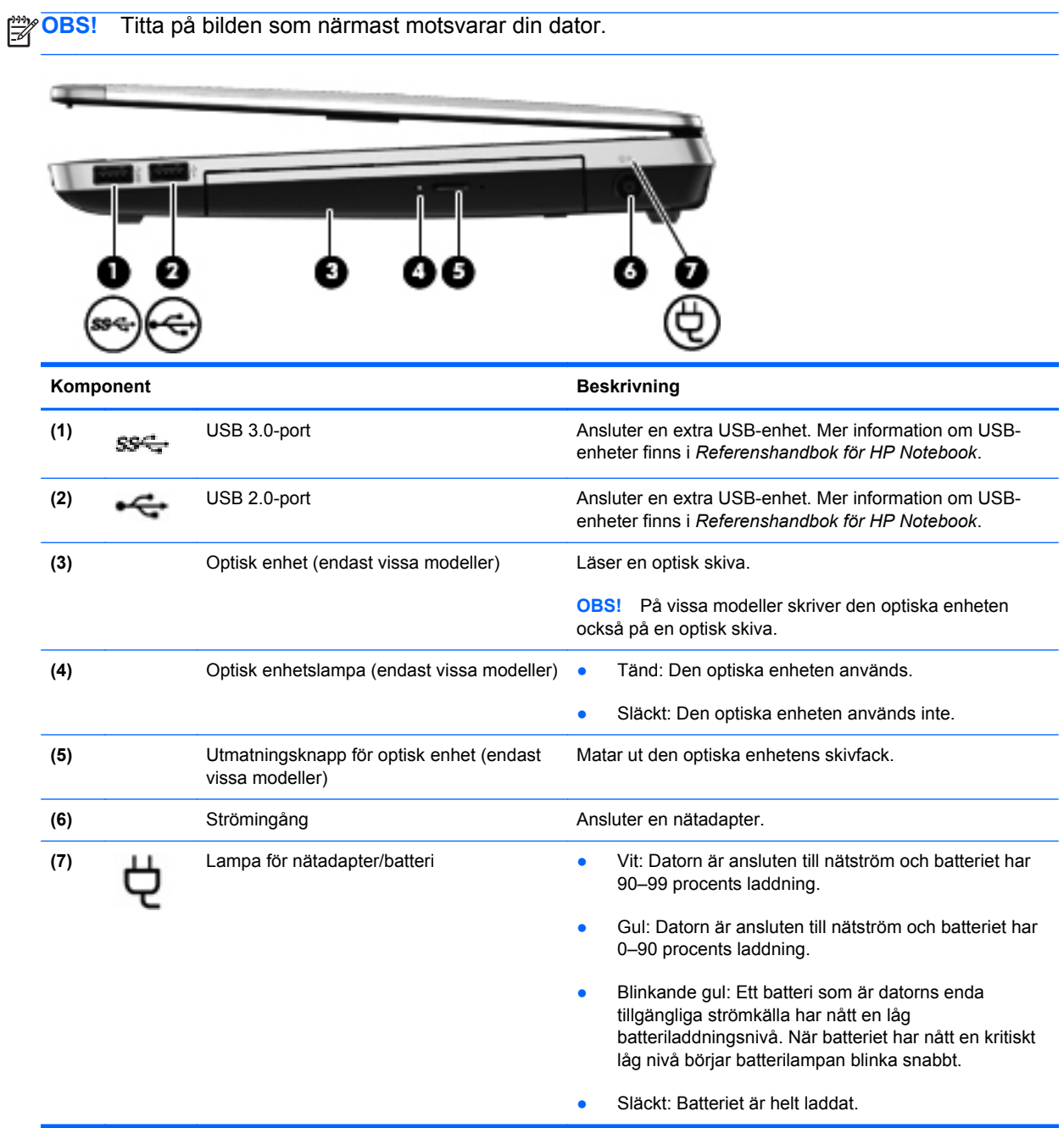

<span id="page-21-0"></span>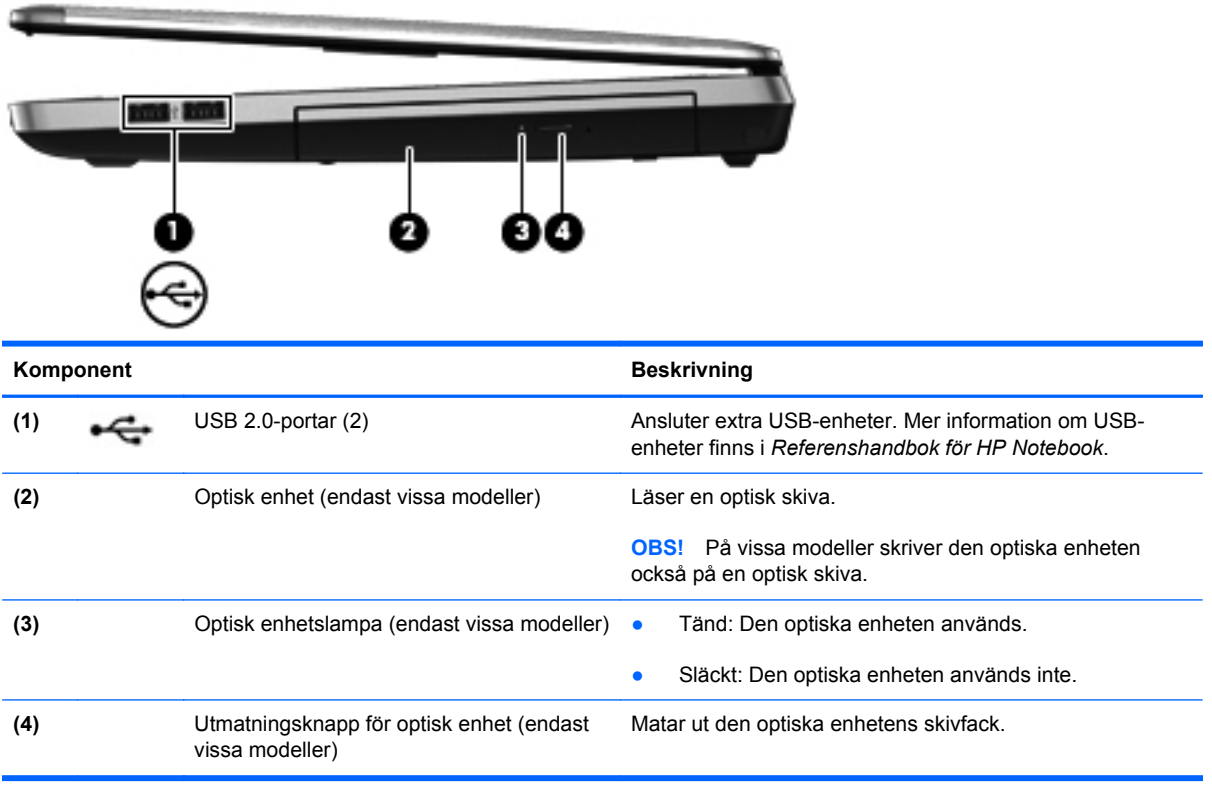

## <span id="page-22-0"></span>**Vänster**

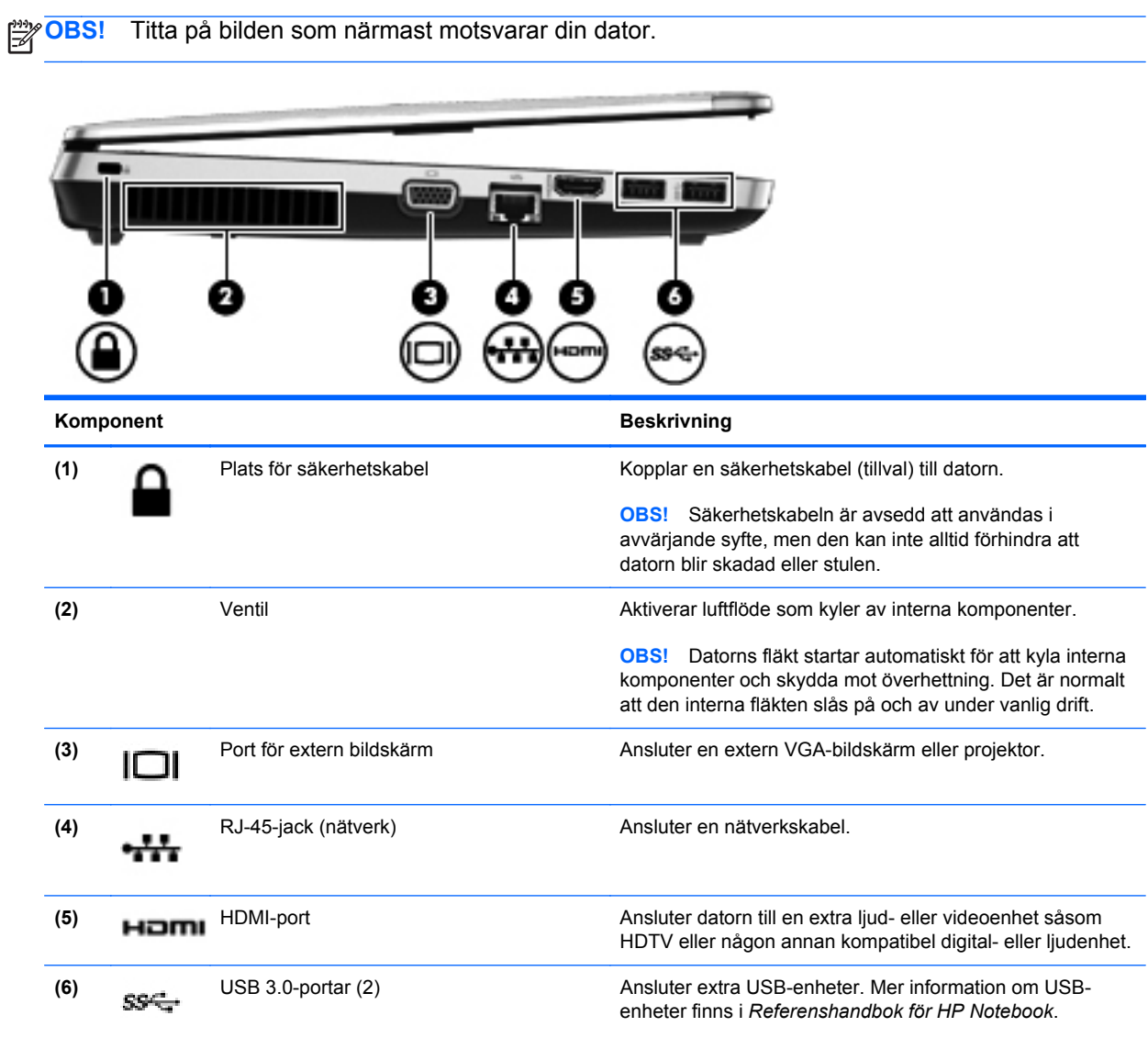

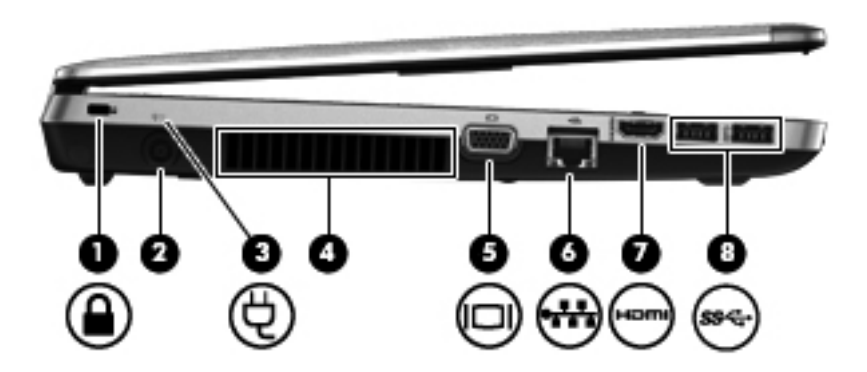

<span id="page-23-0"></span>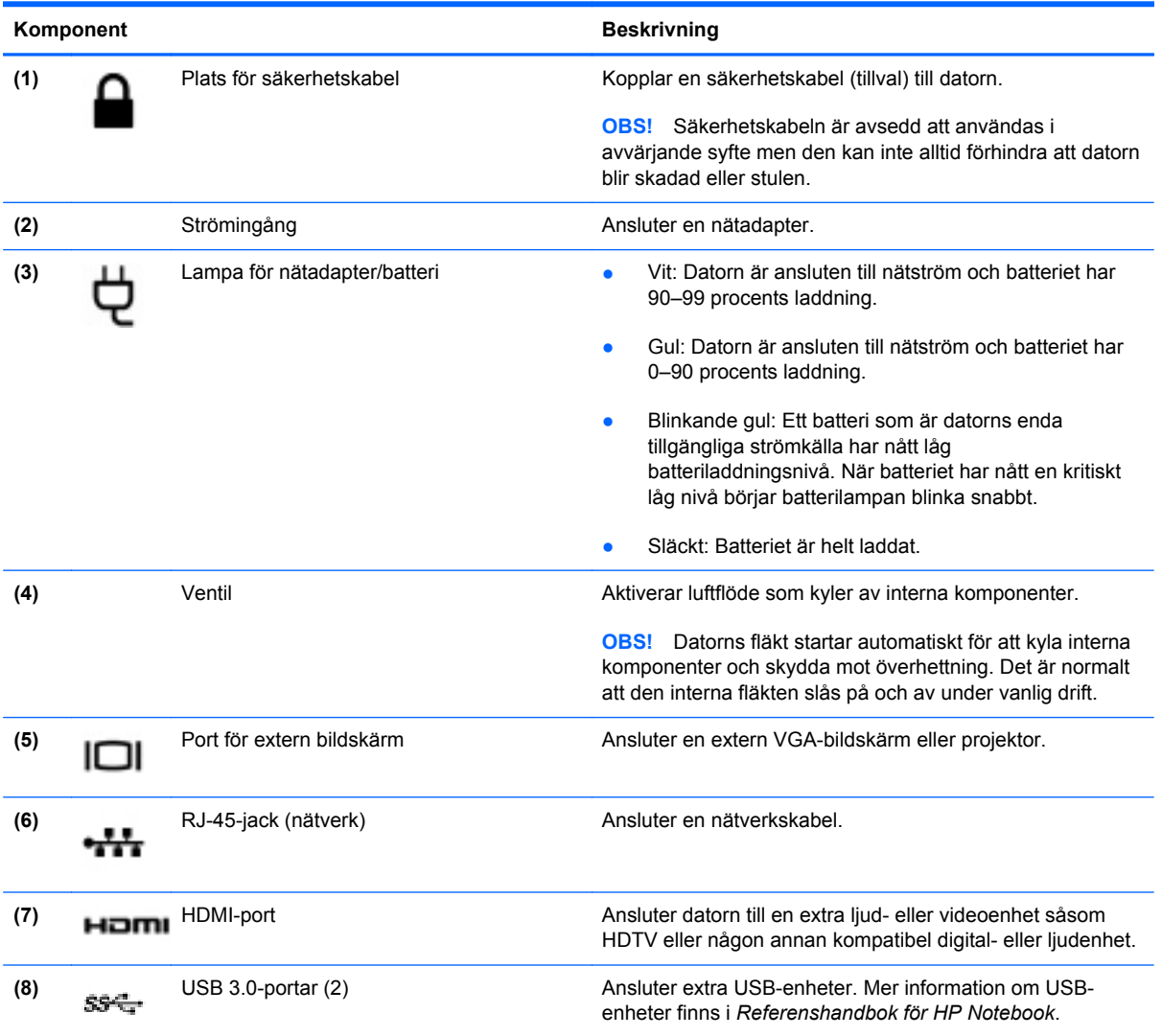

## <span id="page-24-0"></span>**Bildskärm**

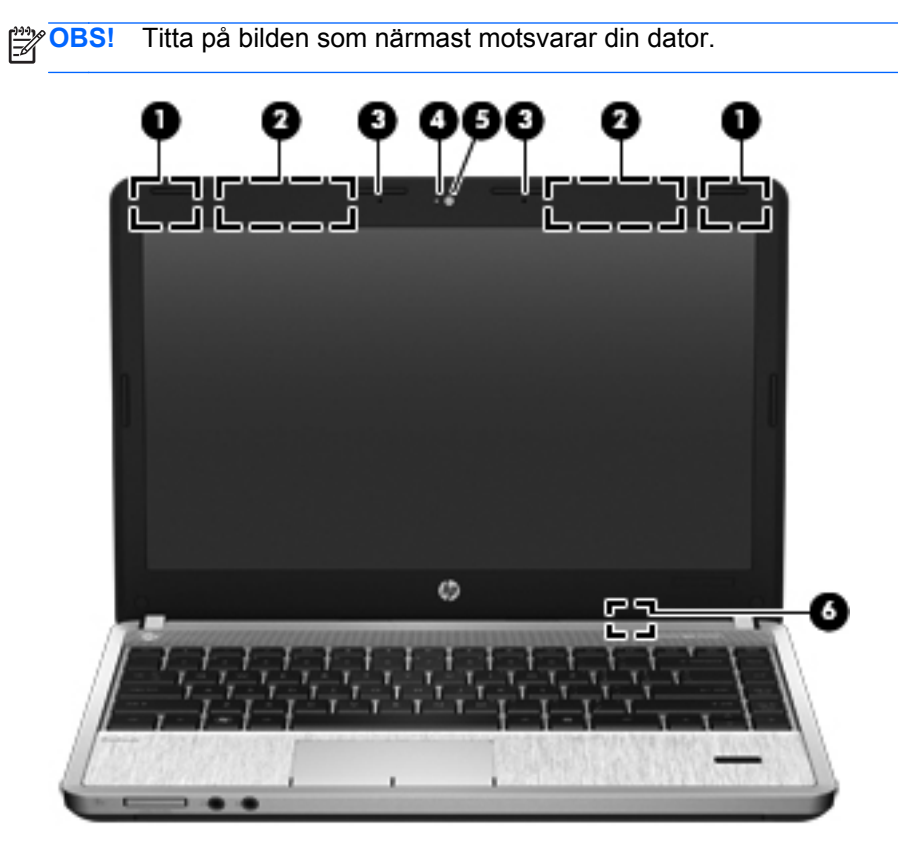

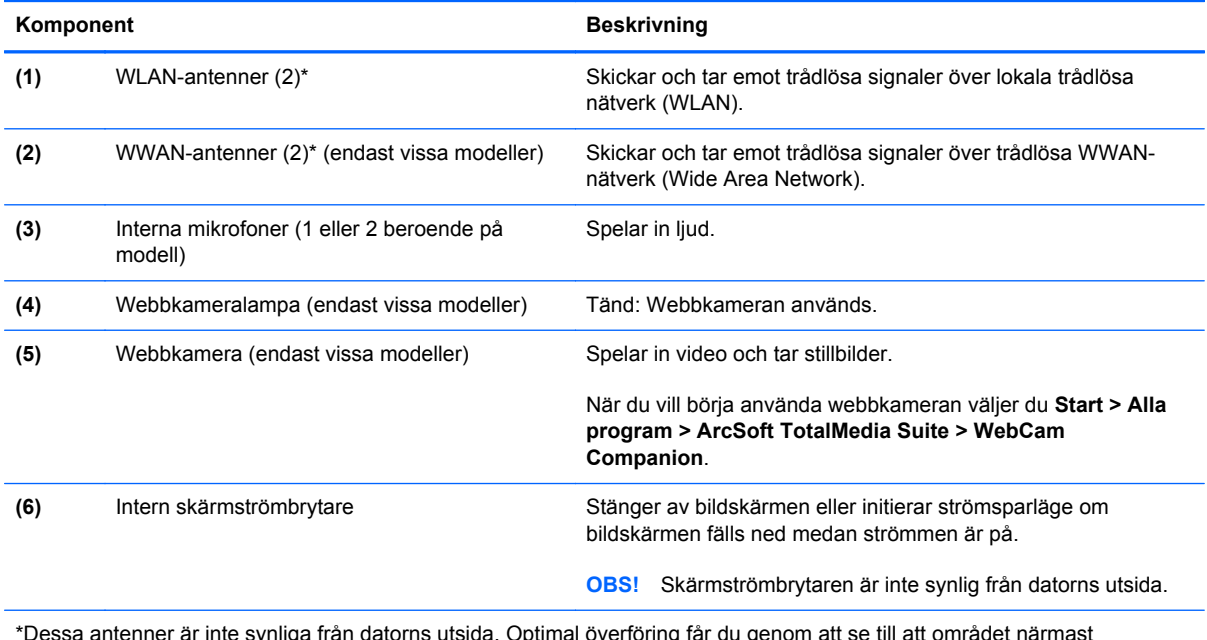

synliga från datorns utsida. Optimal överföring får du genom att se till att området närmast antennerna är fritt från hinder. Föreskrifter för trådlösa enheter finns i det avsnitt i *Regleringar, säkerhets- och miljöföreskrifter* som gäller ditt land/din region. Dessa föreskrifter finns i Hjälp och support.

<span id="page-25-0"></span>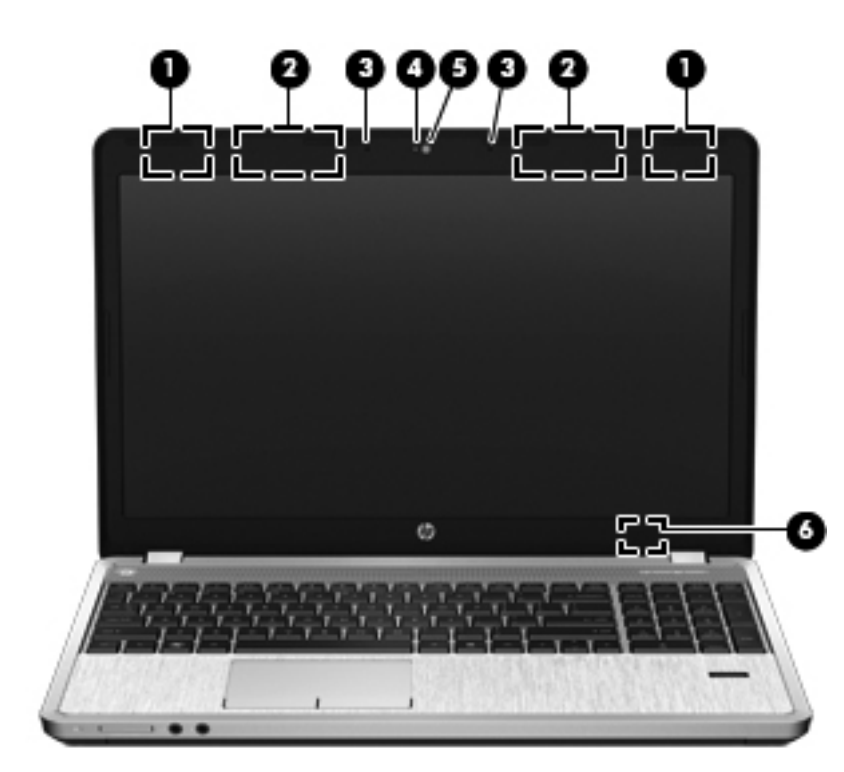

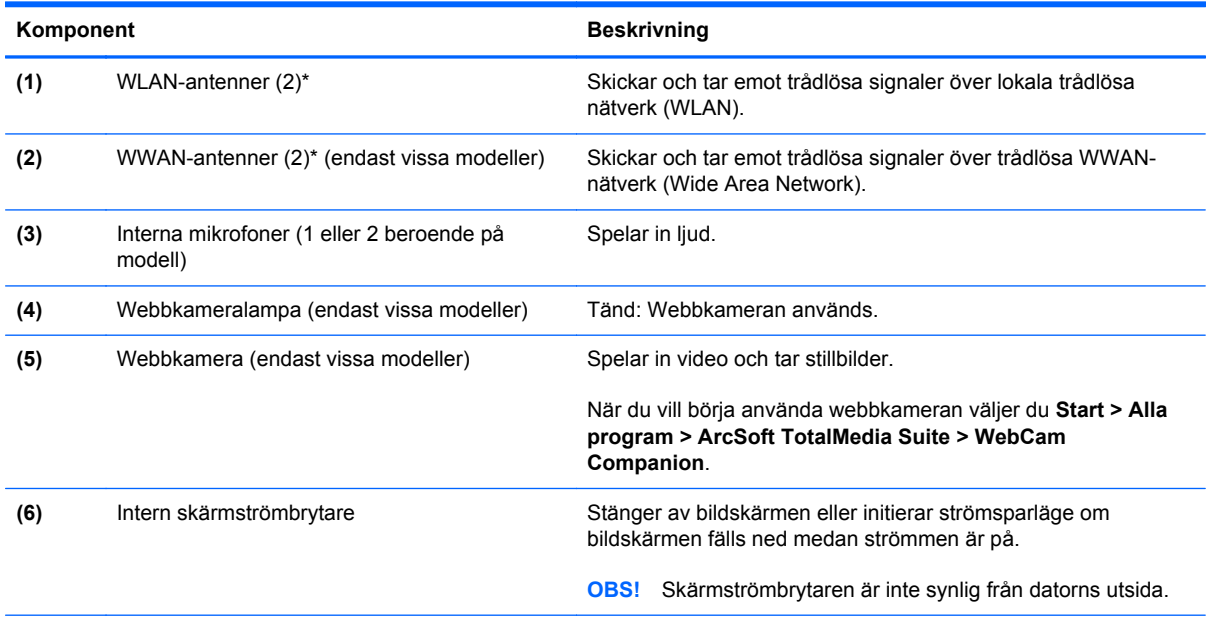

\*Dessa antenner är inte synliga från datorns utsida. Optimal överföring får du genom att se till att området närmast antennerna är fritt från hinder. Föreskrifter för trådlösa enheter finns i det avsnitt i *Regleringar, säkerhets- och miljöföreskrifter* som gäller ditt land/din region. Dessa föreskrifter finns i Hjälp och support.

# <span id="page-26-0"></span>**Undersidan**

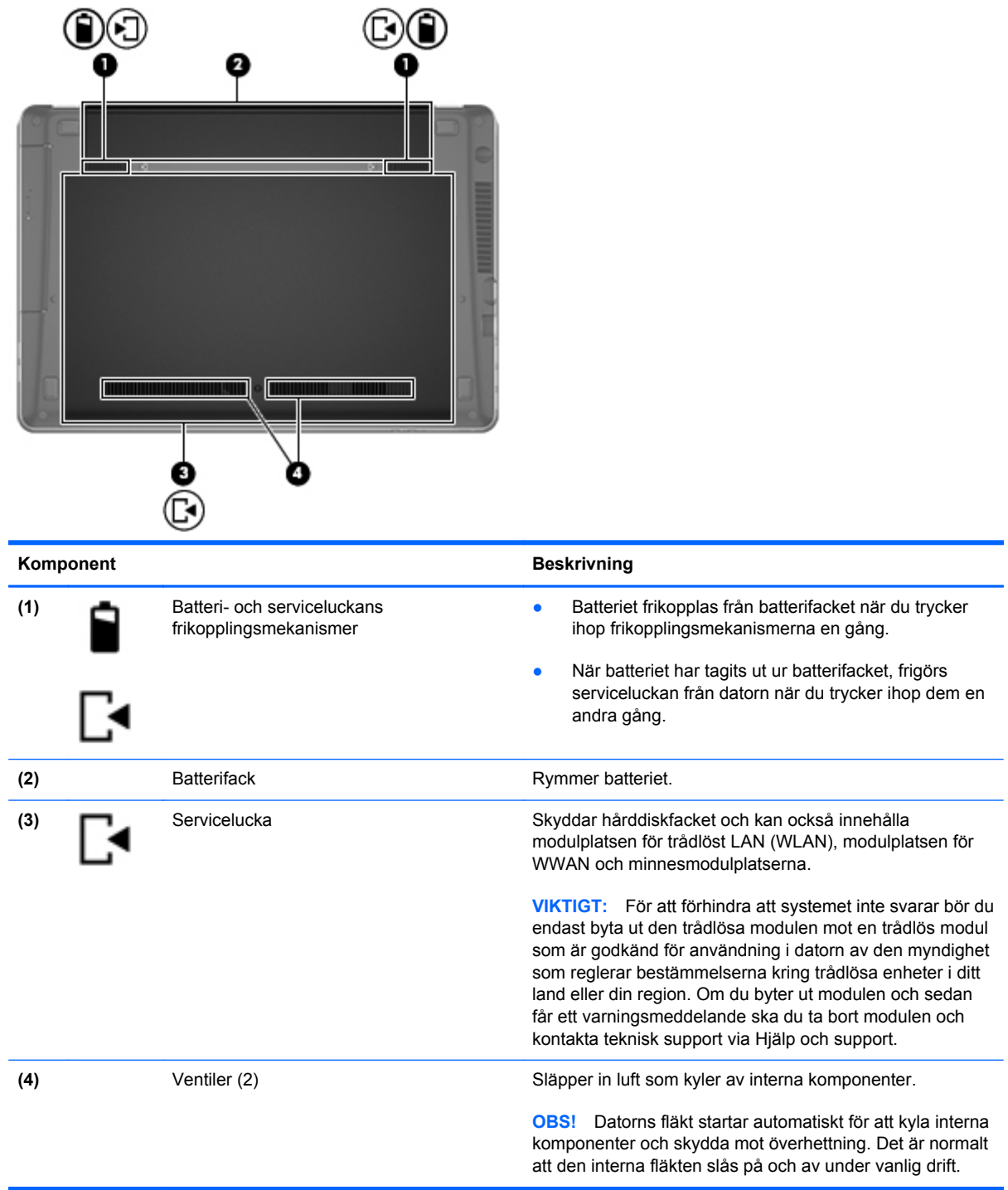

# <span id="page-27-0"></span>**Identifiera delarna på datorns undersida**

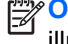

**OBS!** Titta på bilden som närmast motsvarar din dator. Serviceluckan har tagits bort i följande illustrationer.

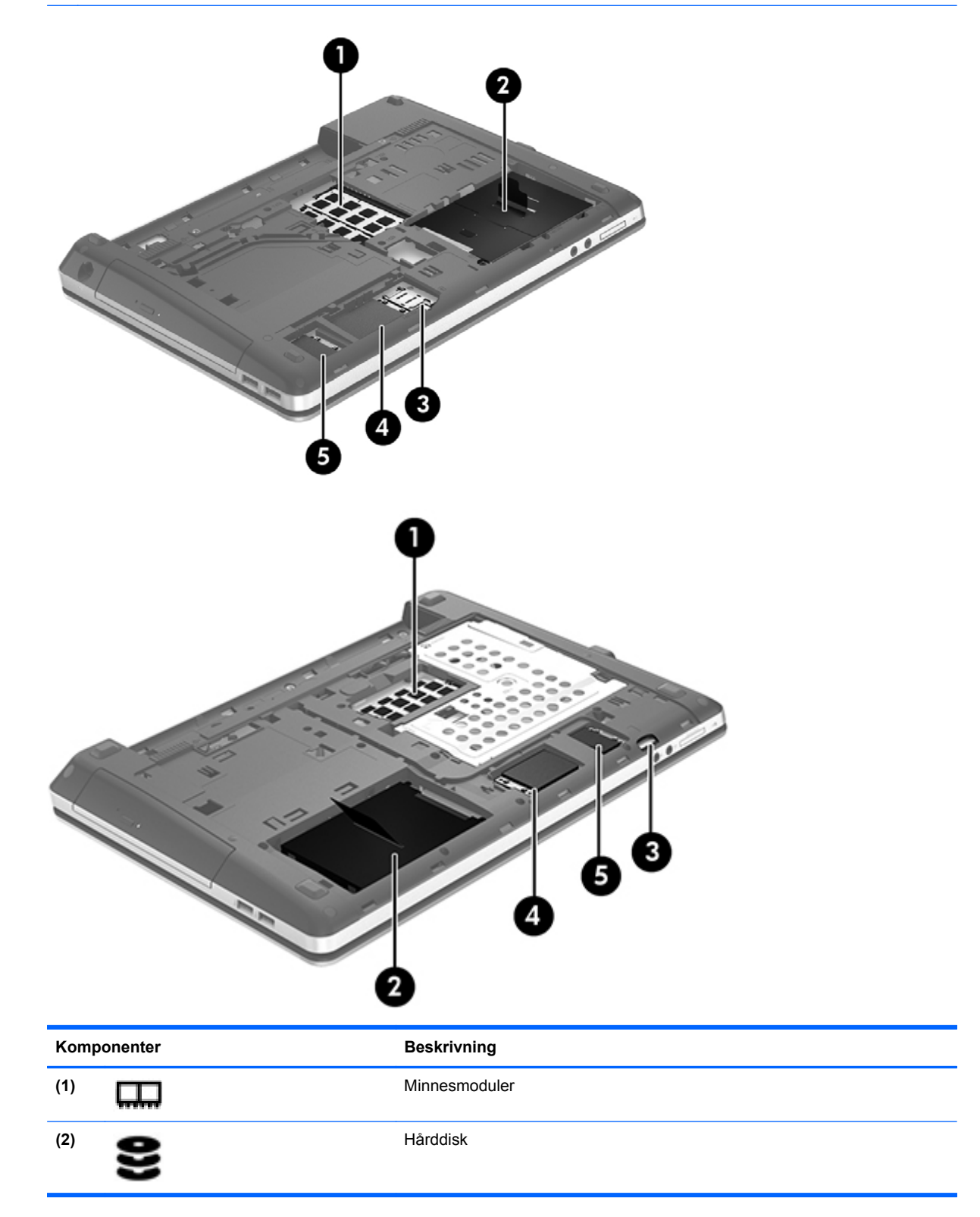

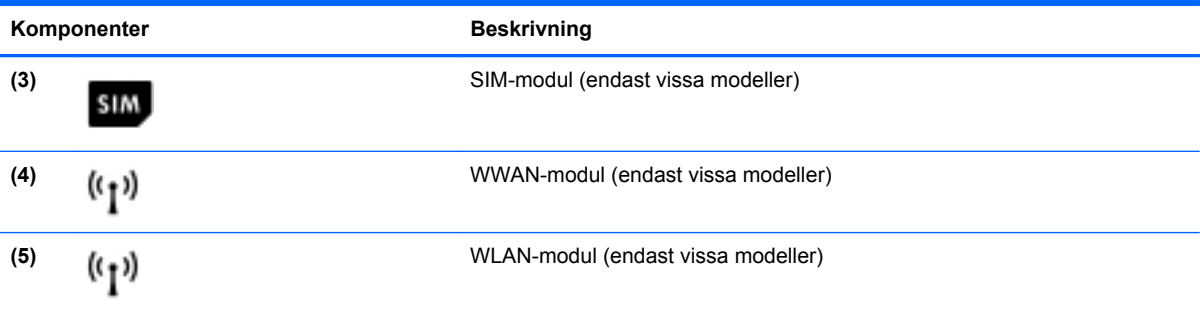

# <span id="page-29-0"></span>**3 Nätverk**

**OBS!** Maskin- och programvaran för Internetanslutning varierar beroende på datormodell och på var du befinner dig.

Datorn kan ha stöd för en eller båda följande typer av Internetåtkomst:

- Trådlös För mobil Internetåtkomst kan du använda en trådlös anslutning. Se [Ansluta till ett](#page-31-0) [befintligt WLAN på sidan 24](#page-31-0) eller [Installera ett nytt WLAN-nätverk på sidan 24](#page-31-0).
- Trådbunden Anslut till Internet via ett trådbundet nätverk. Information om hur du ansluter datorn till ett trådbundet nätverk finns i *Referenshandbok för HP Notebook*.

## <span id="page-30-0"></span>**Använda en Internetleverantör**

Innan du kan ansluta datorn till Internet måste du ha ett konto hos en Internetleverantör. Kontakta en lokal Internetleverantör för att köpa Internettjänst och modem. Internetleverantören hjälper dig att installera modemet och nätverkskabeln för att ansluta din trådlösa dator till modemet, och testar att Internettjänsten fungerar.

**OBS!** Internetleverantören ger dig ett användarnamn och ett lösenord för Internetanslutningen. Anteckna dessa och förvara dem på en säker plats.

Med följande funktioner kan du upprätta ett nytt Internetkonto eller konfigurera datorn för ett befintligt konto:

- **Internettjänster och erbjudanden (finns på vissa platser)** Med det här verktyget kan du registrera dig för ett nytt Internetkonto eller konfigurera datorn för ett befintligt konto. Du kommer åt detta verktyg genom att välja **Start > Alla program > Kommunikation och chatt > Koppla upp dig**.
- **Ikoner från Internetleverantören (tillgängligt på vissa platser)** De här ikonerna kan antingen visas separat på skrivbordet i Windows eller grupperade i en skrivbordsmapp med namnet Online-tjänster. Skapa ett nytt Internetkonto eller konfigurera datorn för ett befintligt konto genom att dubbelklicka på en ikon och följa anvisningarna på skärmen.
- **Windows-guiden Anslut till Internet** Du kan använda Windows-guiden Anslut till Internet för att ansluta datorn till Internet i följande fall:
	- Du har redan ett konto hos en Internetleverantör.
	- Du har inget Internetkonto och vill välja en leverantör i listan i guiden. (Listan över Internetleverantörer är inte tillgänglig i alla regioner.)
	- Du har valt en Internetleverantör som inte finns i listan och leverantören har försett dig med information, till exempel en specifik IP-adress och POP3- och SMTP-inställningar.

Om du vill få tillgång till Windows-guiden Anslut till Internet samt instruktioner för hur den används väljer du **Start > Kontrollpanelen > Nätverk och Internet > Nätverks- och delningscenter**.

**OBS!** Om du blir ombedd att välja mellan att aktivera och inaktivera Windows-brandväggen ska du välja att aktivera den.

### **Ansluta datorn till ett trådlöst nätverk**

Med trådlös teknik överförs data via radiovågor istället för via ledningar. Datorn kan vara utrustad med en eller flera av följande trådlösa enheter:

- Enhet för trådlöst lokalt nätverk (WLAN)
- HP-modul för mobilt bredband, en enhet för trådlöst WWAN-nätverk
- **Bluetooth-enhet**

Mer information om trådlös teknik och om hur du ansluter till ett trådlöst nätverk finns i *Referenshandbok för HP Notebook* och via länkarna till information och webbplatser i Hjälp och support.

### <span id="page-31-0"></span>**Ansluta till ett befintligt WLAN**

- **1.** Starta datorn.
- **2.** Kontrollera att den trådlösa enheten är på.
- **3.** Klicka på nätverksikonen i meddelandefältet, längst till höger i Aktivitetsfältet.
- **4.** Välj det nätverk du vill ansluta till.

**OBS!** Om det inte finns några WLAN på listan kanske du befinner dig för långt ifrån en trådlös router eller åtkomstpunkt.

**OBS!** Om du inte kan se önskat WLAN klickar du på **Öppna Nätverks- och delningscenter** och klickar sedan på **Skapa en ny anslutning eller ett nytt nätverk**. En lista med alternativ visas. Du kan välja att leta efter och ansluta datorn till ett nätverk manuellt, eller skapa en ny nätverksanslutning.

- **5.** Klicka på **Anslut**.
- **6.** Om nätverket är ett säkerhetsförberett WLAN uppmanas du att ange en nätverkssäkerhetsnyckel. Skriv koden och klicka sedan på **OK** så att anslutningen upprättas.

### **Installera ett nytt WLAN-nätverk**

Utrustning som krävs:

- Ett bredbandsmodem (DSL eller kabel) **(1)** och en Internettjänst med hög hastighet köpt från en Internetleverantör
- En trådlös router (köps separat) **(2)**
- Din nya trådlösa dator **(3)**

**CBS!** Vissa modem är utrustade med inbyggd trådlös router. Vänd dig till din Internetleverantör om du behöver ta reda på vilken typ av modem du har.

Illustrationen visar en installation av ett WLAN-nätverk som är anslutet till Internet. Allteftersom ditt nätverk växer, kan ytterligare trådlösa och fasta datorer anslutas till nätverket för att få åtkomst till Internet.

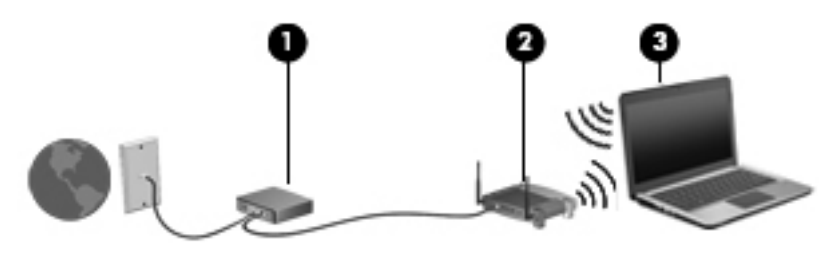

#### <span id="page-32-0"></span>**Konfigurera en trådlös router**

Läs informationen från routertillverkaren eller Internetleverantören om du behöver hjälp med att installera ett WLAN.

Operativsystemet Windows innehåller även verktyg för installation av ett nytt trådlöst nätverk. Så här ställer du in nätverket med verktygen i Windows:

● Välj **Start > Kontrollpanelen > Nätverk och Internet > Nätverk och delningscenter > Skapa en ny anslutning eller ett nytt nätverk > Konfigurera ett nytt nätverk**. Följ sedan instruktionerna på skärmen.

**OBS!** Du rekommenderas att först ansluta den nya trådlösa datorn till routern via den nätverkskabel som medföljer routern. När datorn är ansluten till Internet kan du koppla loss kabeln och därefter nå Internet via det trådlösa nätverket.

#### **Skydda ditt WLAN**

När du installerar ett WLAN eller använder ett befintligt WLAN ska du alltid aktivera säkerhetsfunktionerna för att skydda nätverket mot obehörig åtkomst.

Mer information om hur du skyddar WLAN-nätverket finns i *Referenshandbok för HP Notebook*.

# <span id="page-33-0"></span>**4 Tangentbord och pekdon**

# **Använda tangentbordet**

### **Identifiera snabbtangenterna**

En snabbtangent är en kombination av fn-tangenten och antingen esc-tangenten eller en av funktionstangenterna.

Så här använder du en snabbtangent:

**▲** Tryck hastigt på fn-tangenten och sedan hastigt på den andra tangenten i snabbtangentkombinationen.

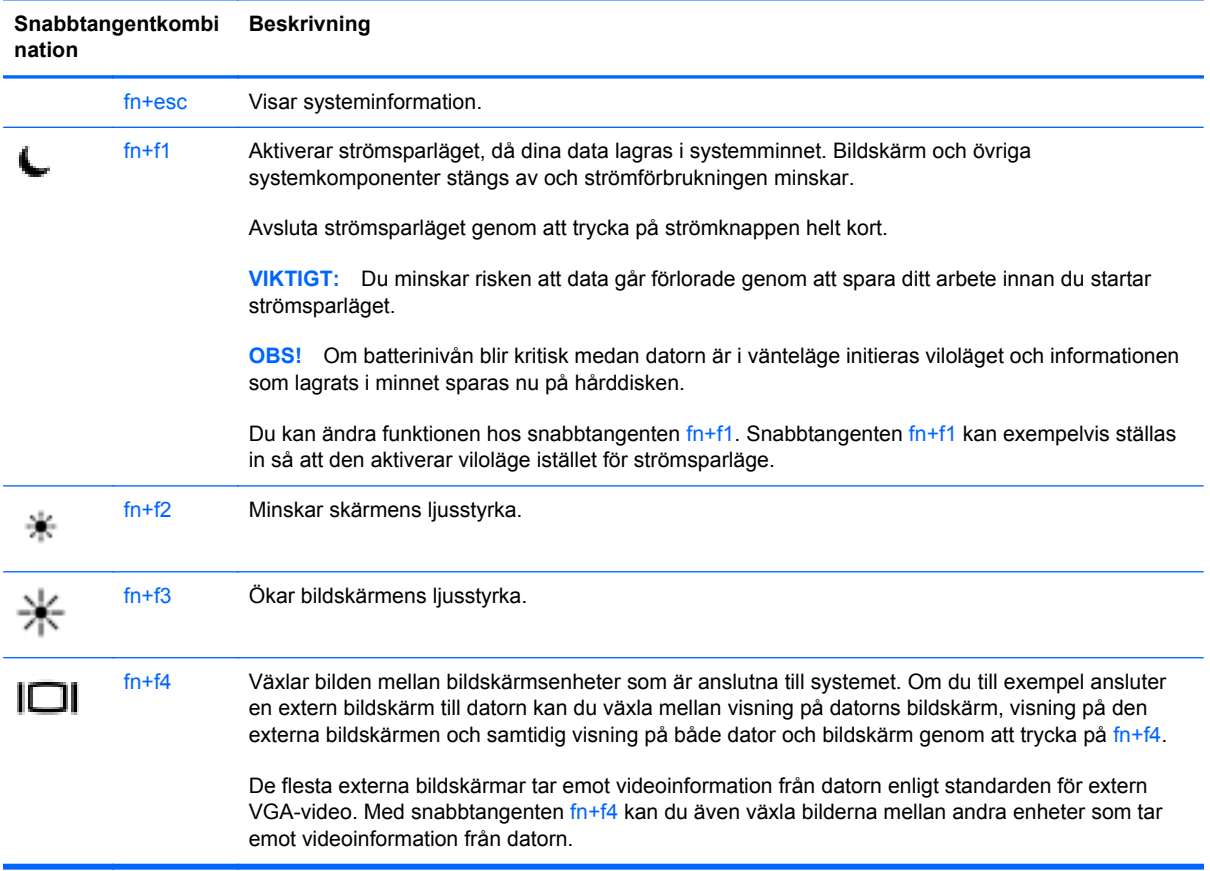

<span id="page-34-0"></span>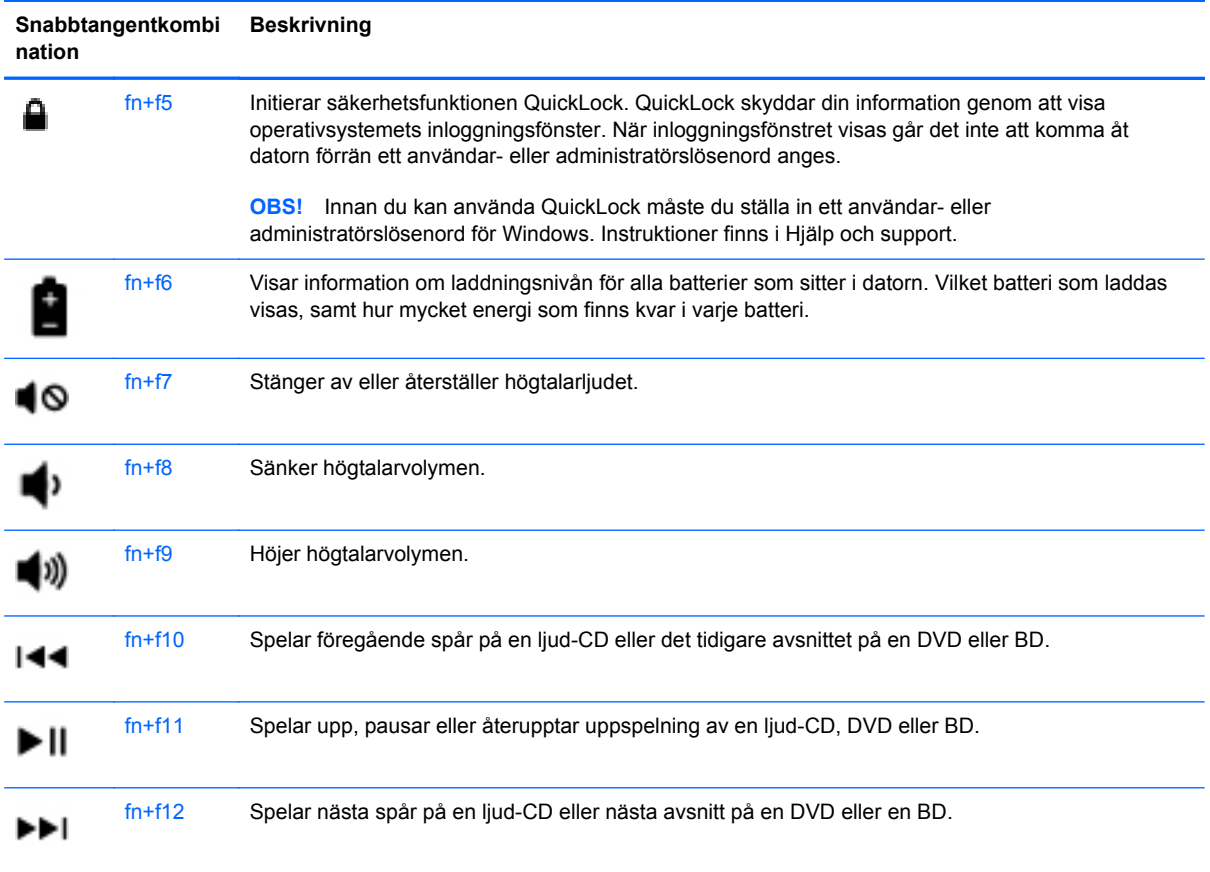

### **Använda knappsatser (endast vissa modeller)**

Datorn har en inbäddad numerisk knappsats eller en inbyggd numerisk knappsats, beroende på modell. Datorn kan även anslutas till en extern numerisk knappsats eller ett externt tangentbord med numerisk knappsats.

### **Använda den inbäddade numeriska knappsatsen**

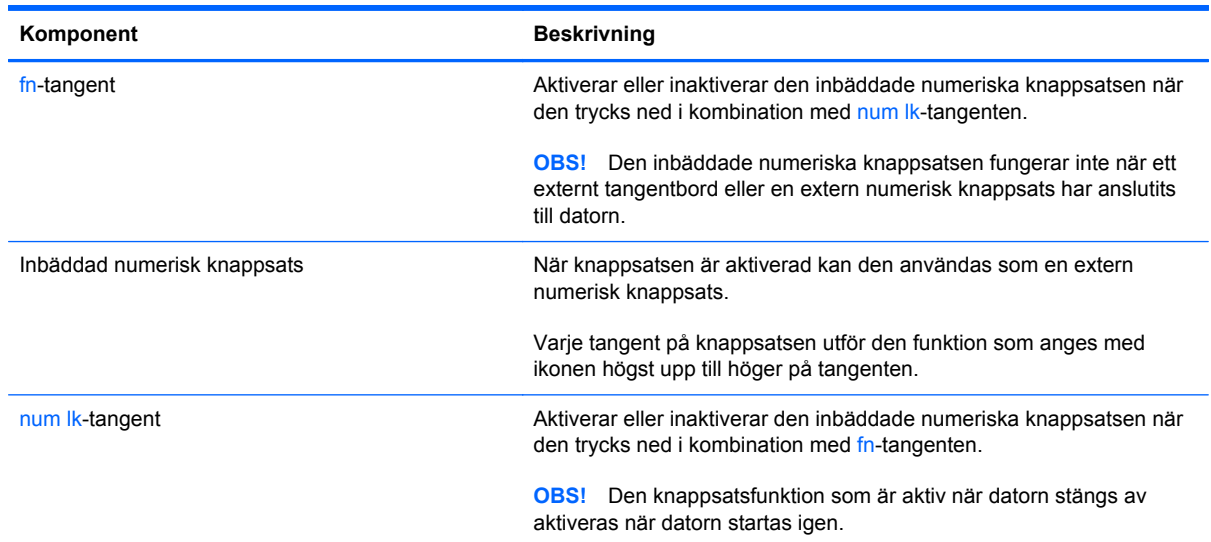

#### <span id="page-35-0"></span>**Aktivera och inaktivera den inbäddade numeriska knappsatsen**

Tryck på fn+num lk om du vill aktivera den inbäddade numeriska knappsatsen. Tryck på fn+num lk en gång till om du vill stänga av knappsatsen.

**OBS!** Den inbäddade numeriska knappsatsen stängs av när ett externt tangentbord eller en extern numerisk knappsats ansluts till datorn.

#### **Växla tangentfunktioner på den inbäddade numeriska knappsatsen**

Du kan tillfälligt växla funktionen hos tangenterna på den inbäddade numeriska knappsatsen mellan standardfunktion och knappsatsfunktion:

- Om du vill använda tangentens numeriska funktion när den numeriska knappsatsen är avstängd trycker du på fn-tangenten och håller den nedtryckt samtidigt som du trycker på tangenten på den numeriska knappsatsen.
- Så här använder du tangentens standardfunktion när den numeriska knappsatsen är aktiverad:
	- Håll ned fn-tangenten om du vill skriva med gemener.
	- Håll ned fn+shift om du vill skriva med versaler.

#### **Använda den inbyggda numeriska knappsatsen**

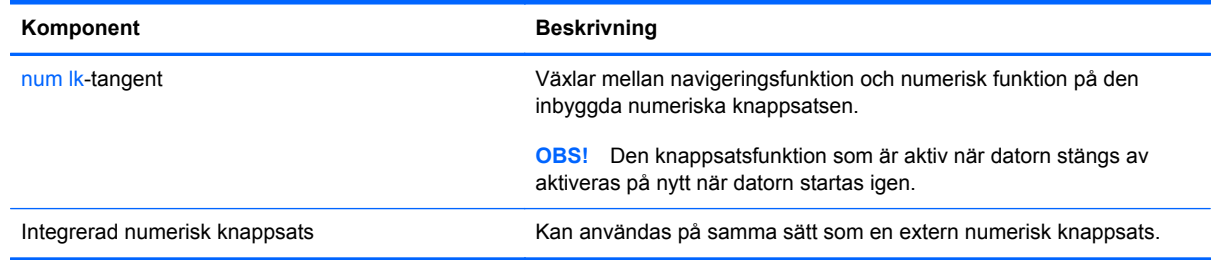

#### **Använda en extern numerisk knappsats (tillval)**

Tangenterna på de flesta externa numeriska knappsatser fungerar på olika sätt beroende på om num lock är aktiverat eller inte. (Num lock är inaktiverat som standard.) Exempel:

- När Num lock-läget är aktiverat fungerar tangenterna på de flesta numeriska knappsatser som siffertangenter.
- När Num lock-läget är inaktiverat fungerar de siffertangenterna på den numeriska knappsatsen som piltangenter, pg up eller pg dn.

Så här aktiverar eller inaktiverar du Num lock-läget på en extern knappsats när du arbetar:

**▲** Tryck på num lk-tangenten på den externa numeriska knappsatsen, inte på datorn.

### **Använda pekdonen**

**OBS!** Utöver de pekdon som medföljer datorn kan du använda en extern USB-mus (köps separat) genom att ansluta den till en av datorns USB-portar.

### <span id="page-36-0"></span>**Göra inställningar för pekdon**

Använd Egenskaper för mus i Windows om du vill anpassa inställningarna för pekdon, till exempel knappkonfiguration, klickhastighet och pekaralternativ.

Så här når du Egenskaper för mus:

● Välj **Start > Enheter och skrivare**. Högerklicka sedan på den enhet som representerar din dator och välj **Musinställningar**.

### **Använda styrplattan**

Flytta pekaren genom att dra ett finger i önskad riktning över styrplattan. Använd styrplattans vänstra och högra knapp på samma sätt som knapparna på en extern mus.

### <span id="page-37-0"></span>**Stänga av och starta styrplattan**

Sätt på eller stäng av styrplattan genom att dubbelklicka snabbt på styrplattans på/av-knapp.

**OBS!** Styrplattelampan är släckt när styrplattan är på. ₩

Styrplattelampan och ikonerna på skärmen visar styrplattans status när den stängs av och startas. I följande tabell visas och beskrivs styrplattans ikoner på skärmen.

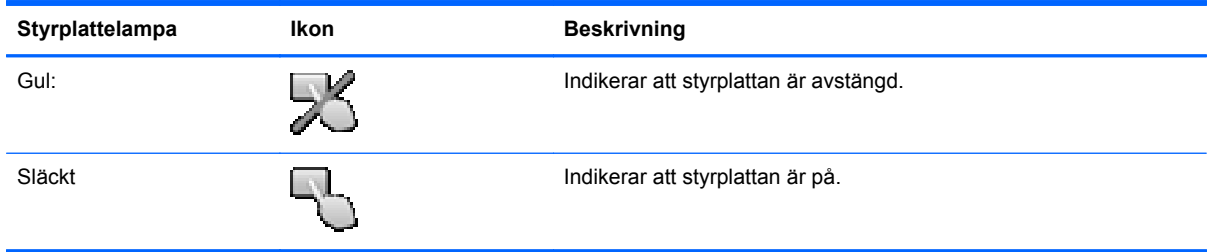

### **Navigera**

Flytta pekaren på skärmen genom att dra ett finger i önskad riktning över styrplattan.

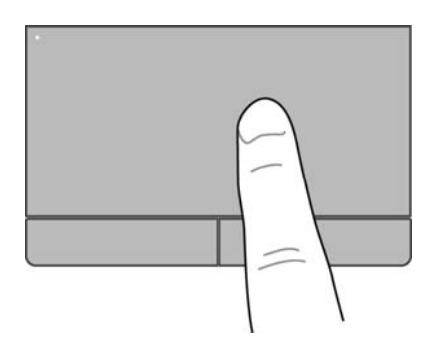

### <span id="page-38-0"></span>**Välja**

Styrplattans vänstra och högra knappar används på samma sätt som motsvarande knappar på en extern mus.

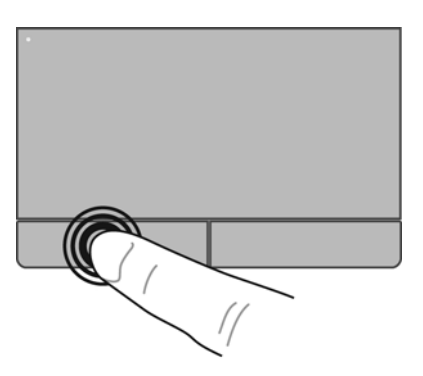

#### **Använda styrplattegester**

Med styrplattan kan du använda en mängd olika gester som att svepa, nypa och rotera när du vill ändra objekten på skrivbordet. När du vill använda styrplattegester placerar du två fingrar samtidigt på styrplattan.

**OBS!** Styrplattans gester kan inte användas i alla program.

Så här visar du en demonstration av en gest:

- **1.** Klicka på ikonen **Visa dolda ikoner** i meddelandefältet längst till höger i Aktivitetsfältet.
- **2.** Klicka på ikonen **Synaptics pekdon** och sedan på **Pekdonsegenskaper**.
- **3.** Klicka på fliken **Enhetsinställningar**, välj enheten i fönstret som visas och klicka sedan på **Inställningar**.
- **4.** Klicka på en gest när du vill aktivera demonstrationen.

Så här startar du och stänger av styrplattegester:

- **1.** Klicka på ikonen **Visa dolda ikoner** i meddelandefältet längst till höger i Aktivitetsfältet.
- **2.** Klicka på ikonen **Synaptics pekdon** och sedan på **Pekdonsegenskaper**.
- **3.** Klicka på fliken **Enhetsinställningar**, välj enheten i fönstret som visas och klicka sedan på **Inställningar**.
- **4.** Markera kryssrutan bredvid den gest som du vill aktivera eller inaktivera.
- **5.** Klicka på **Verkställ** och sedan på **OK**.

**OBS!** Datorn har även stöd för ytterligare styrplattefunktioner. Visa och aktivera funktionerna genom att klicka på ikonen **Synaptics pekdon** i meddelandefältet längst till höger i aktivitetsfältet och sedan klicka på fliken **Enhetsinställningar**. Välj enheten i fönstret som visas och klicka sedan på **Inställningar**.

#### <span id="page-39-0"></span>**Rulla**

Att rulla är ett praktiskt sätt att flytta uppåt, nedåt eller i sidled på en sida eller i en bild. När du vill rulla sätter du två fingrar lite isär på styrplattan och drar dem sedan uppåt, nedåt, åt höger eller åt vänster på styrplattan.

**OBS!** Hastigheten för rullningen styrs av fingrarnas hastighet.

**PARS!** Tvåfingersrullning aktiveras på fabriken.

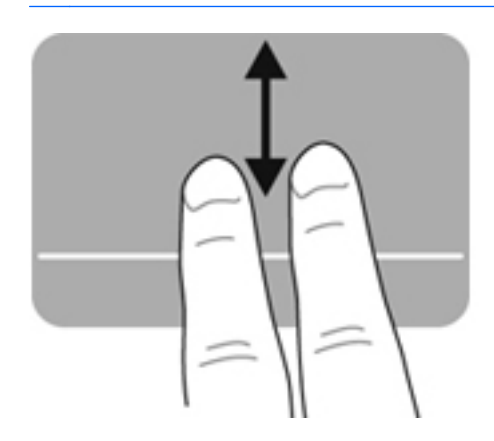

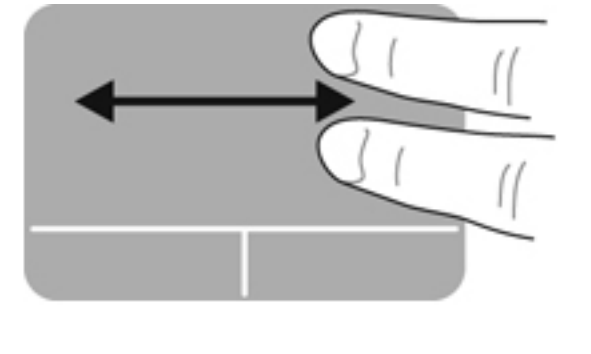

#### **Nypa/zooma**

Genom att nypa kan du zooma in eller ut i bilder och text.

- Zooma in genom att placera två fingrar intill varandra på styrplattan och sedan flytta isär dem.
- Zooma ut genom att placera två fingrar en bit ifrån varandra på styrplattan och sedan flytta ihop dem.

**OBS!** Nypning/zoomning aktiveras på fabriken.

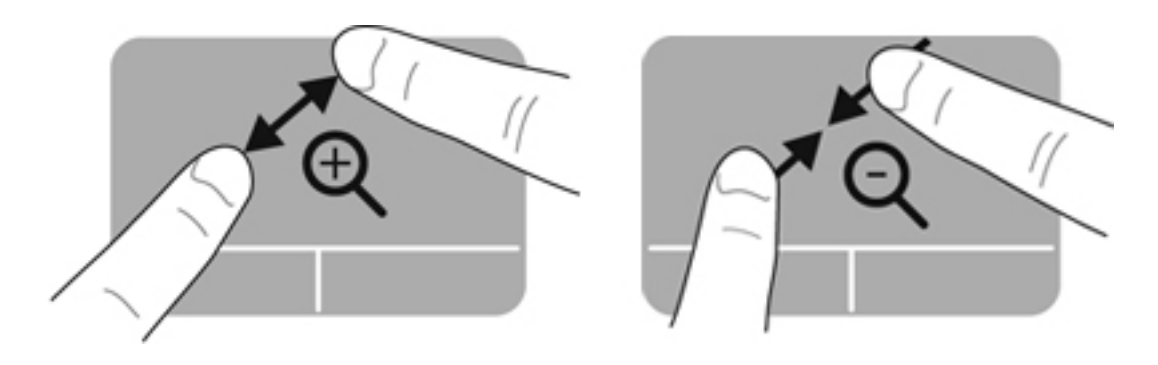

# <span id="page-40-0"></span>**5 Underhåll**

## **Sätta i eller ta ut batteriet**

**OBS!** Mer information om hur du använder batteriet finns i *Referenshandbok för HP Notebook*.

Så här sätter du i batteriet:

- **▲** Sätt in batteriet **(1)** i batterifacket så att det sitter ordentligt **(2)**.
- **OBS!** Batteriets frikopplingsmekanismer återgår automatiskt till sina utgångslägen och låser batteriet på plats.

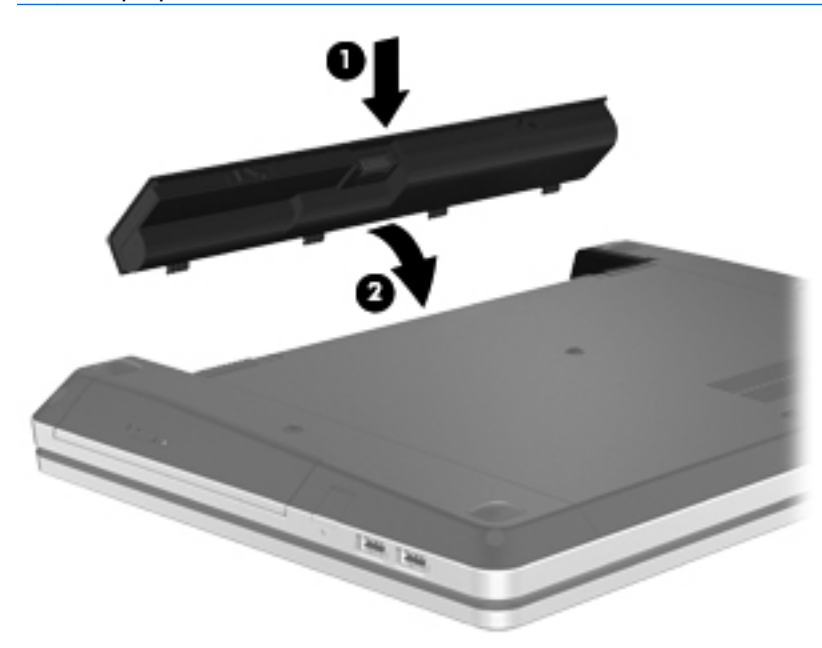

Så här tar du ut batteriet:

- **VIKTIGT:** När du tar ut ett batteri som är datorns enda strömkälla kan information gå förlorad. Om du vill förhindra att information går förlorad bör du spara arbetet och initiera viloläge eller stänga av datorn via Windows innan du tar ut batteriet.
	- **1.** Lossa batteriet genom att trycka ihop batteriets frikopplingsmekanismer **(1)**.

**OBS!** Du kan trycka på batteriets frikopplingsmekanismer samtidigt eller en i taget.

**2.** Luta batteriet uppåt **(2)** och ta ut det ur batterifacket **(3)**.

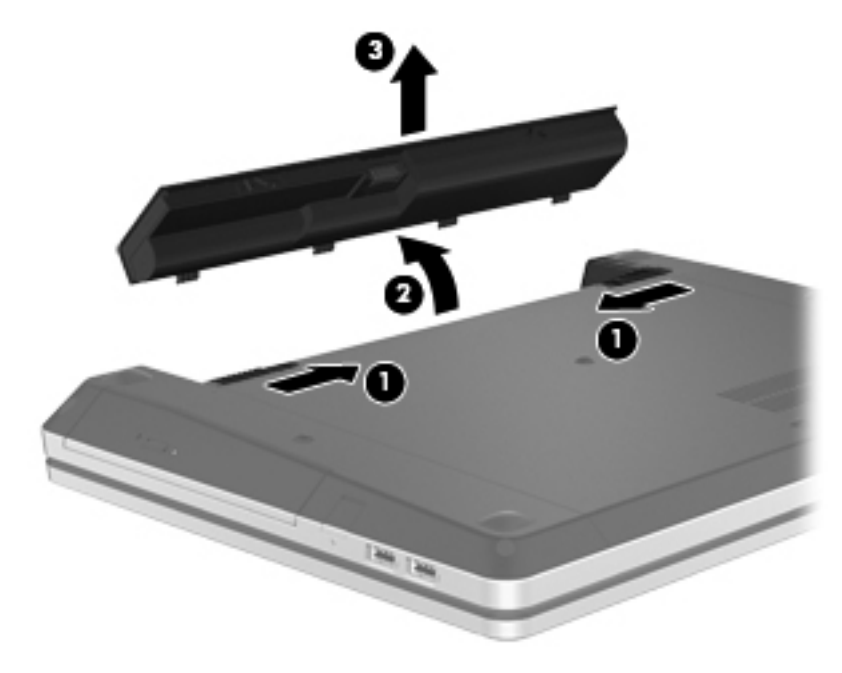

# <span id="page-42-0"></span>**Använda säkerhetsskruven (tillval)**

Använd säkerhetsskruven (tillval) när du vill låsa fast serviceluckan på datorns undersida. När säkerhetsskruven inte används kan den förvaras inuti batterifacket.

Så här använder du säkerhetsskruven:

- **1.** Ta ut batteriet.
	- **VIKTIGT:** När du tar ut ett batteri som är datorns enda strömkälla kan information gå förlorad. Om du vill förhindra att information går förlorad bör du spara arbetet och initiera viloläge eller stänga av datorn via Windows innan du tar ut batteriet.
- **2.** Ta ut säkerhetsskruven ur batterifacket **(1)** och sätt in den **(2)** så att luckan fästs på plats.

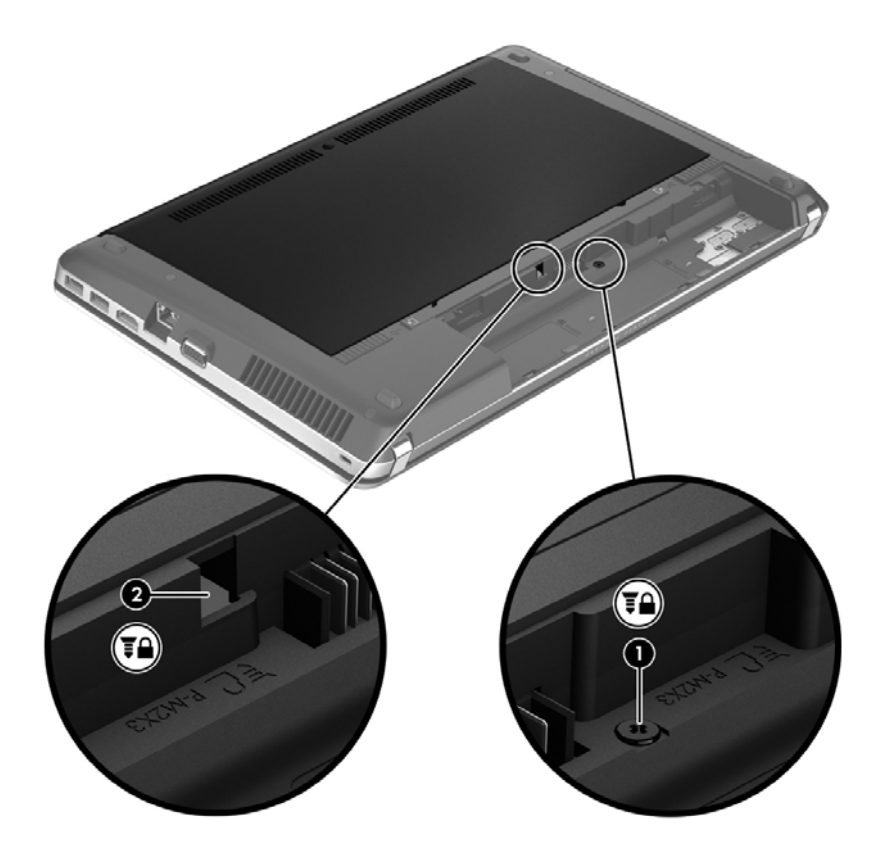

## <span id="page-43-0"></span>**Ta bort eller sätta tillbaka serviceluckan**

**A VIKTIGT:** Så här förhindrar du förlust av information eller att systemet inte svarar:

Spara ditt arbete och stäng av datorn innan du lägger till eller byter ut en minnesmodul eller hårddisk.

Om du är osäker på om datorn är avstängd eller i viloläge ska du starta den genom att trycka på strömknappen. Stäng sedan av datorn via operativsystemet.

### **Ta bort serviceluckan**

Ta bort serviceluckan så att du kommer åt minnesmodulfacket, hårddisken, etiketten med föreskrifter och andra komponenter.

Så här tar du bort serviceluckan:

- **1.** Ta ut batteriet (se [Sätta i eller ta ut batteriet på sidan 33\)](#page-40-0).
- **2.** Vänd batterifacket mot dig och skruva loss säkerhetsskruven **(1)** (om en sådan används). I [Använda säkerhetsskruven \(tillval\) på sidan 35](#page-42-0) finns ytterligare information om säkerhetsskruven.
- **3.** Skjut ihop serviceluckans frikopplingsmekanismer **(2)** så att serviceluckan frigörs.

**OBS!** Du kan trycka ihop båda av serviceluckans frikopplingsmekanismer samtidigt eller trycka på en i taget.

**4.** Skjut serviceluckan mot datorns framsida **(3)** och ta sedan bort den **(4)** från datorn.

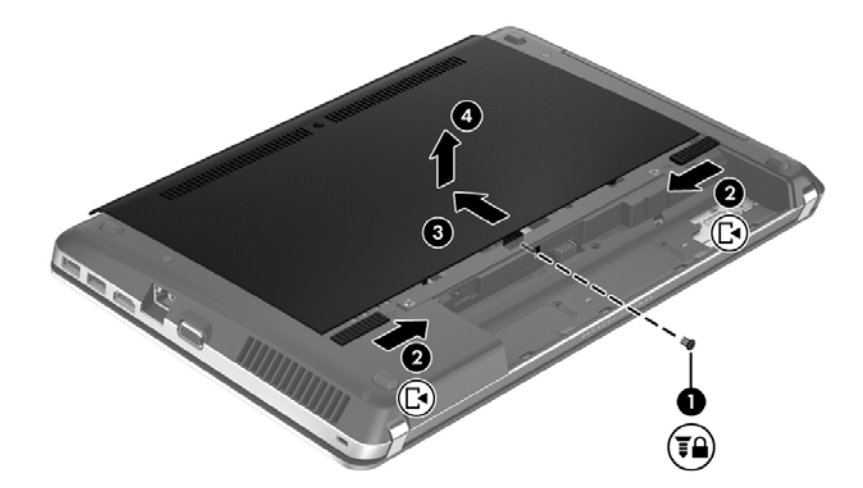

### **Sätta tillbaka serviceluckan**

Sätt tillbaka serviceluckan när du inte längre behöver komma åt minnesmodulfacket, hårddisken, etiketten med föreskrifter eller andra komponenter.

Så här sätter du tillbaka serviceluckan:

**1.** Luta serviceluckan nedåt så att flikarna på den riktas in mot frikopplingsmekanismerna på datorn **(1)** och skjut sedan in luckan så att den stängs **(2)**.

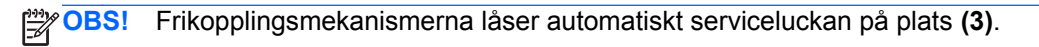

**2.** Sätt tillbaka säkerhetsskruven **(4)** om du vill använda den. I [Använda säkerhetsskruven \(tillval\)](#page-42-0) [på sidan 35](#page-42-0) finns ytterligare information om säkerhetsskruven.

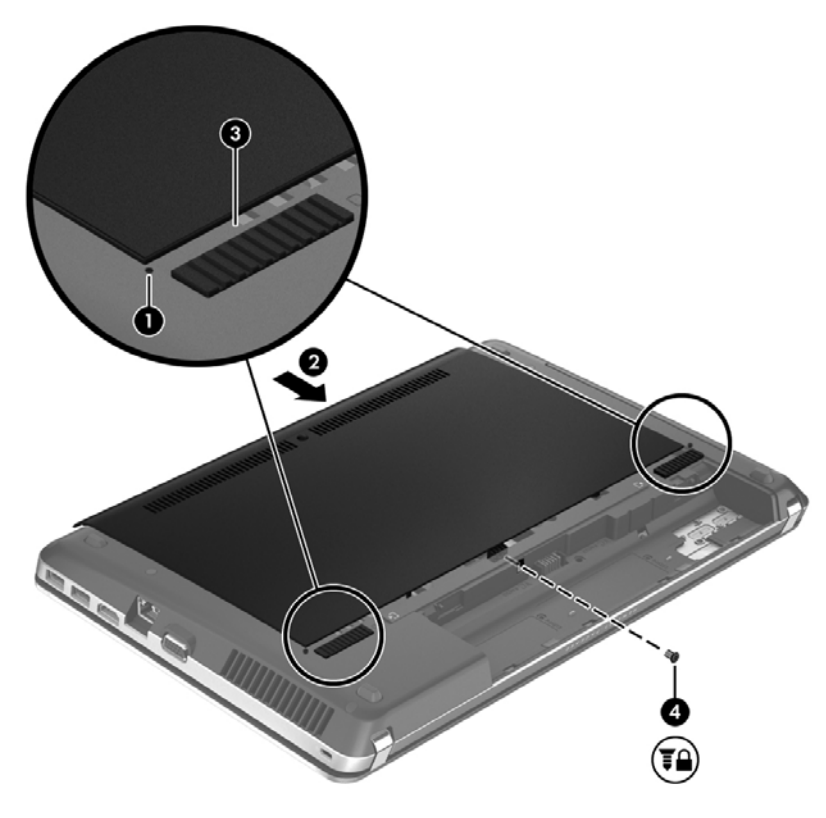

- **3.** Sätt tillbaka batteriet (se [Sätta i eller ta ut batteriet på sidan 33\)](#page-40-0).
- **4.** Vänd datorn rätt igen och återanslut nätströmmen och externa enheter.
- **5.** Starta datorn.

# <span id="page-45-0"></span>**Byta ut eller uppgradera hårddisken**

**VIKTIGT:** Så här förhindrar du förlust av information eller att systemet inte svarar:

Stäng av datorn innan du tar bort hårddisken från hårddiskplatsen. Ta inte bort eller sätt i en hårddisk medan datorn är på, i strömsparläge eller i viloläge.

Om du är osäker på om datorn är avstängd eller i viloläge sätter du på den genom att trycka på strömknappen. Stäng sedan av datorn via operativsystemet.

### **Ta bort hårddisken**

- **1.** Spara arbetet och stäng av datorn.
- **2.** Koppla bort nätströmmen och externa enheter som är anslutna till datorn.
- **3.** Ta ut batteriet (se [Sätta i eller ta ut batteriet på sidan 33\)](#page-40-0).
- **4.** Ta bort serviceluckan (se [Ta bort eller sätta tillbaka serviceluckan på sidan 36](#page-43-0)).

**OBS!** Instruktioner för hur du tar ut hårddisken är tryckta på serviceluckan.

**5.** Skruva loss de fyra hårddiskskruvarna **(1)** från hårddisken.

- **6.** Dra i plastfliken på hårddisken **(2)** mot datorns sida så att hårddisken lossnar från kontakten och lyft sedan ut hårddisken ur hårddiskfacket.
- **OBS!** Titta på bilden som närmast motsvarar din dator. Vissa hårddiskar kan vara inslagna i plast. När du har tagit ut hårddisken ur datorn måste du avlägsna plastomslaget för att komma åt själva hårddisken.

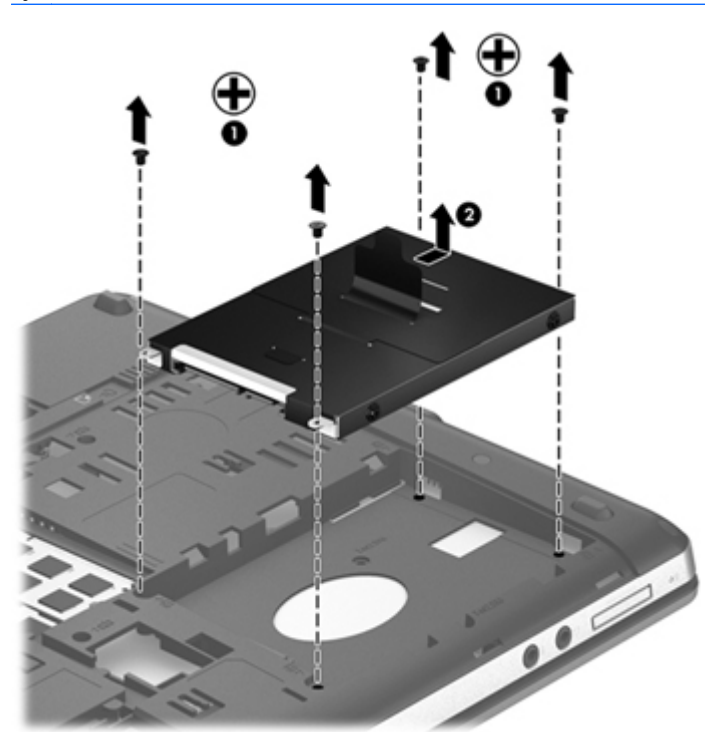

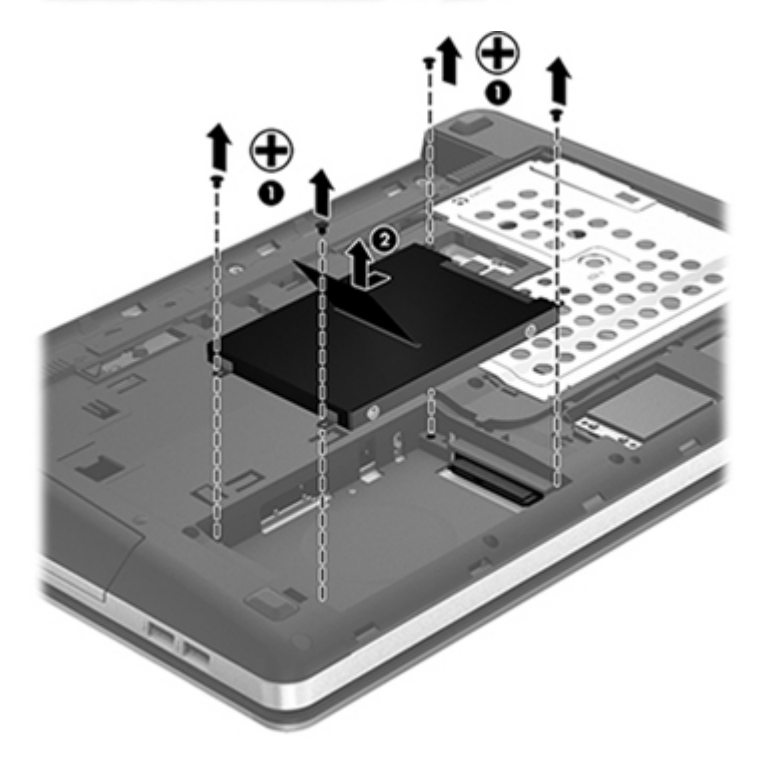

### <span id="page-47-0"></span>**Installera en hårddisk**

- **1.** Sätt in hårddisken i hårddiskplatsen.
- **2.** Dra i plastfliken på hårddisken **(1)** mot mitten av datorn så att hårddisken ansluts till kontakten.
- **3.** Skruva tillbaka de fyra hårddiskskruvarna **(2)**.

**OBS!** Titta på bilden som närmast motsvarar din dator.

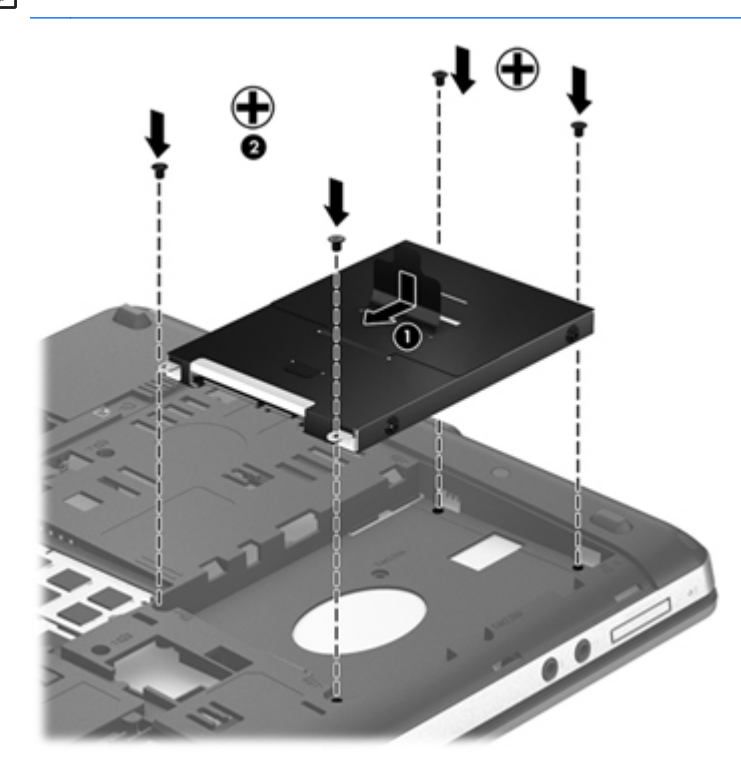

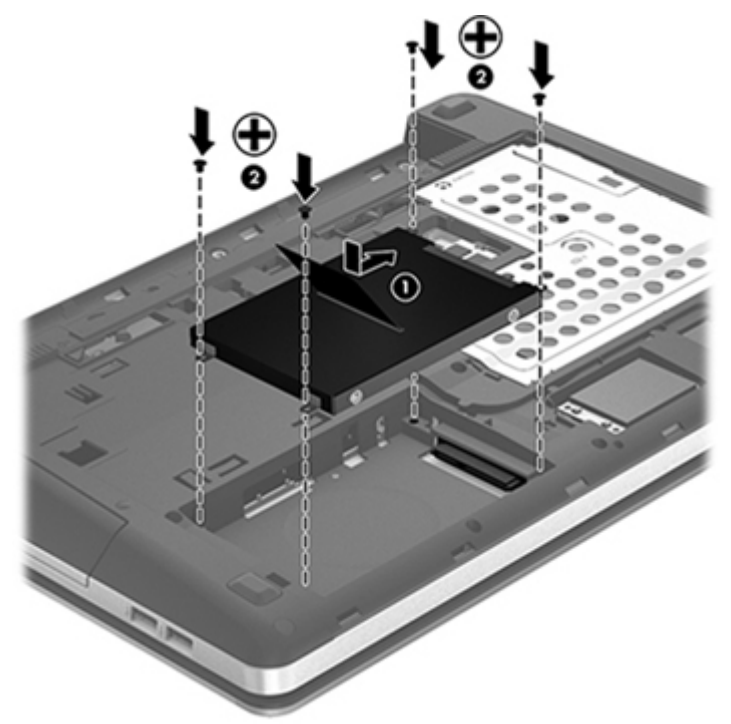

- <span id="page-48-0"></span>**4.** Sätt tillbaka serviceluckan (se [Ta bort eller sätta tillbaka serviceluckan på sidan 36](#page-43-0)).
- **5.** Sätt tillbaka säkerhetsskruven om du vill använda den. I [Använda säkerhetsskruven \(tillval\)](#page-42-0) [på sidan 35](#page-42-0) finns ytterligare information om säkerhetsskruven.
- **6.** Sätt tillbaka batteriet (se [Sätta i eller ta ut batteriet på sidan 33\)](#page-40-0).
- **7.** Vänd datorn rätt igen och återanslut nätströmmen och externa enheter.
- **8.** Starta datorn.

### **Lägga till eller byta ut minnesmoduler**

Datorn har två minnesmodulfack. Du kan uppgradera datorns kapacitet genom att installera en minnesmodul på den lediga platsen för expansionsminnesmoduler eller genom att uppgradera den befintliga minnesmodulen på den primära minnesmodulplatsen.

**VARNING:** Minska risken för elektriska stötar och skador på utrustningen genom att koppla bort strömkabeln och ta ut alla batterier innan du installerar någon minnesmodul.

A **VIKTIGT:** Elektrostatiska urladdningar kan skada elektroniska komponenter. Vidrör ett jordat metallföremål så att du laddar ur dig innan du påbörjar någon procedur.

**OBS!** Minnesmodulerna måste vara identiska om du använder dubbel kanal och lägger till en andra minnesmodul.

Lägga till eller byta ut en minnesmodul:

A **VIKTIGT:** Så här förhindrar du förlust av information eller att systemet inte svarar:

Stäng av datorn innan du lägger till eller byter ut minnesmoduler. Ta inte ut en minnesmodul medan datorn är på, i strömsparläge eller i viloläge.

Om du är osäker på om datorn är avstängd eller i viloläge sätter du på den genom att trycka på strömknappen. Stäng sedan av datorn via operativsystemet.

- **1.** Spara arbetet och stäng av datorn.
- **2.** Koppla bort nätströmmen och externa enheter som är anslutna till datorn.
- **3.** Ta ut batteriet (se [Sätta i eller ta ut batteriet på sidan 33\)](#page-40-0).
- **4.** Ta bort serviceluckan (se [Ta bort eller sätta tillbaka serviceluckan på sidan 36](#page-43-0)).
- **5.** Ta bort den befintliga minnesmodulen om du tänker byta ut den:
	- **a.** Dra platshållarna **(1)** på minnesmodulens sidor åt sidan.

Minnesmodulen vippar upp.

<span id="page-49-0"></span>**b.** Ta tag i kanten på minnesmodulen **(2)** och dra försiktigt ut den från minnesmodulplatsen.

**VIKTIGT:** Håll endast i minnesmodulens kanter för att undvika att skada den. Rör inte vid komponenterna på minnesmodulen.

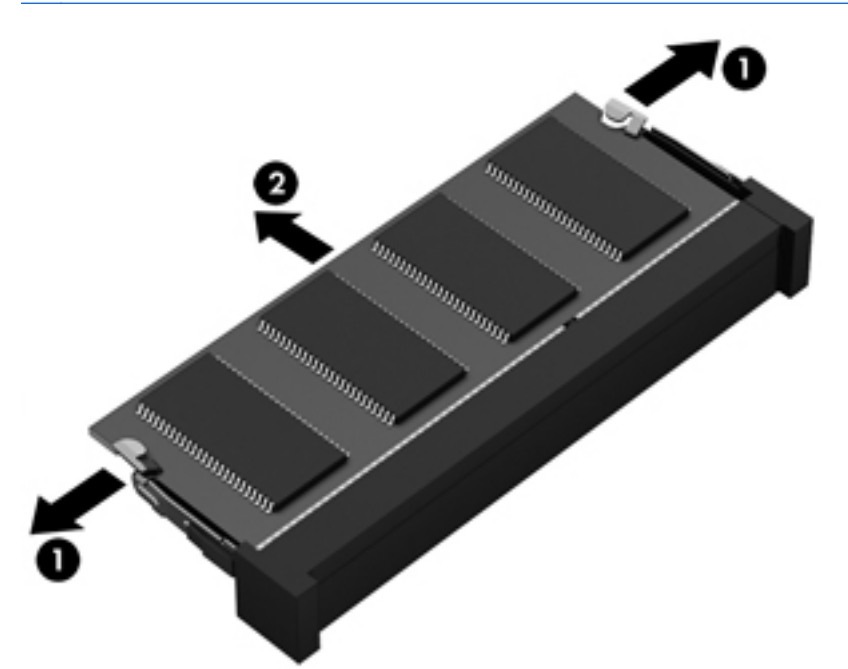

Skydda den borttagna minnesmodulen genom att lägga den i en antistatisk förpackning.

**6.** Sätta i en ny minnesmodul:

**VIKTIGT:** Håll endast i minnesmodulens kanter för att undvika att skada den. Rör inte vid komponenterna på minnesmodulen.

- **a.** Rikta in den skårade kanten **(1)** på minnesmodulen mot fliken på minnesmodulplatsen.
- **b.** Sätt i minnesmodulen så att den lutar 45 grader mot ytan på minnesmodulutrymmet. Tryck sedan ned modulen **(2)** på minnesmodulfacket tills den knäpps på plats.

**c.** Tryck försiktigt minnesmodulen **(3)**. Tryck både på den vänstra och högra änden av minnesmodulen tills platshållarna knäpps på plats.

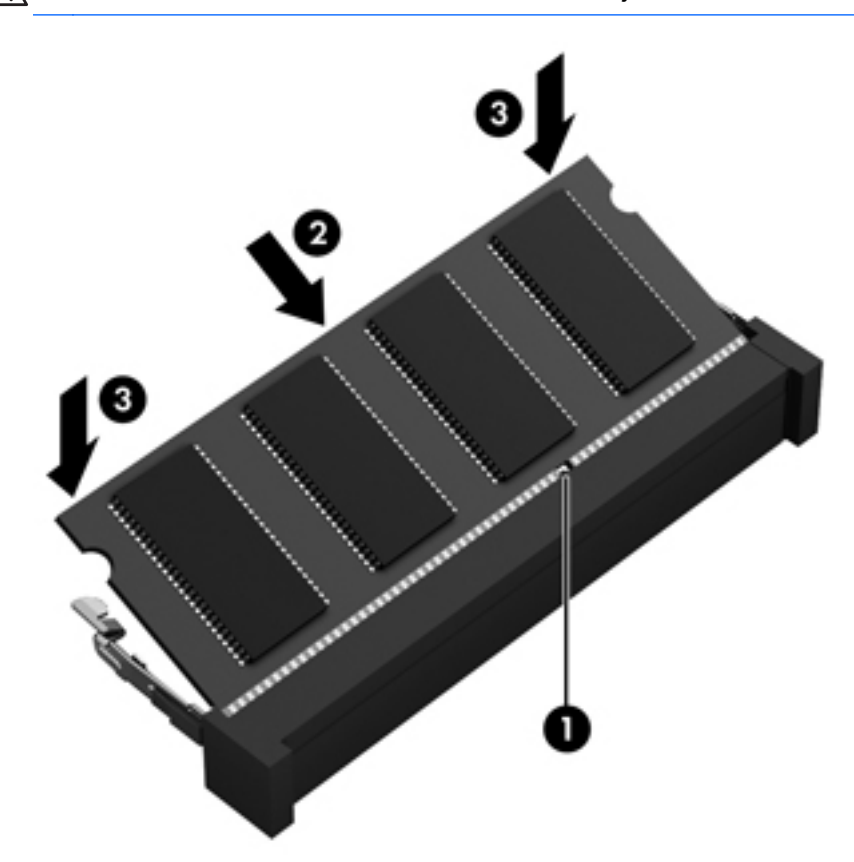

**VIKTIGT:** Minnesmodulen kan skadas om du böjer den.

- **7.** Sätt tillbaka serviceluckan (se [Ta bort eller sätta tillbaka serviceluckan på sidan 36](#page-43-0)).
- **8.** Sätt tillbaka batteriet (se [Sätta i eller ta ut batteriet på sidan 33\)](#page-40-0).
- **9.** Vänd datorn rätt igen och återanslut nätströmmen och externa enheter.
- **10.** Starta datorn.

## <span id="page-51-0"></span>**Uppdatera program och drivrutiner**

HP rekommenderar att du regelbundet uppdaterar program och drivrutiner till de senaste versionerna. Besök <http://www.hp.com/support>om du vill hämta de senaste versionerna. Du kan också registrera dig för att få automatiska meddelanden när uppdateringar finns tillgängliga.

## **Rengöra datorn**

- **Rengöringsprodukter**
- **[Rengöringsprocedurer](#page-52-0)**

### **Rengöringsprodukter**

Använd följande produkter när du vill rengöra och desinficera din notebook eller Tablet PC på ett säkert sätt.

- Dimetylbenzylammoniumklorid med 0,3 procents maximal koncentration (t.ex. bakteriedödande engångsservetter, som finns av en mängd olika märken).
- Allkoholfritt rengöringsmedel för glas
- Vatten med mild tvållösning
- Torr mikrofiberduk eller sämskskinn (antistatisk duk utan fett)
- Antistatiska tygdukar

**VIKTIGT:** Undvik följande rengöringsprodukter:

Starka lösningsmedel som aceton, alkohol, ammoniumklorid, metylenklorid och kolväten, som kan orsaka permanenta skador på din notebook-dators eller Tablet PC:s yta.

Fibermaterial som t.ex. pappershanddukar, som kan repa din notebook-dator eller Tablet PC. Med tiden kan smutspartiklar och rengöringsmedel fastna i reporna.

### <span id="page-52-0"></span>**Rengöringsprocedurer**

Följ anvisningarna i det här avsnittet så att du rengör din notebook eller Tablet PC på ett säkert sätt.

**VARNING:** Rengör inte datorn när den är startad. Du kan få en stöt och komponenterna kan skadas.

Stäng av notebook-datorn eller Tablet PC:n.

Koppla bort datorn från nätström.

Koppla bort alla strömdrivna externa enheter.

A VIKTIGT: Spreja inte rengöringsmedel eller vätska direkt på ytan på din notebook eller Tablet PC. Vätska på ytan kan orsaka permanenta skador på interna komponenter.

#### **Rengöra bildskärmen**

Torka försiktigt av bildskärmen med en mjuk, luddfri duk fuktad med ett *alkoholfritt* glasrengöringsmedel. Kontrollera att bildskärmen är torr innan du fäller ned bildskärmslocket.

#### **Rengöra sidorna och höljet**

Rengör och desinficera sidorna och höljet med en antibakteriell våtservett. Fibermaterial som t.ex pappershanddukar kan repa datorn.

**OBS!** Torka av notebook-datorns hölje med en cirkelrörelse så att smuts och skräp avlägsnas.

#### **Rengöra styrplattan och tangentbordet**

**VIKTIGT:** Se till att inga vätskor droppar ner mellan tangenterna på tangentbordet, även när du rengör datorn. Det kan ge permanenta skador på de interna komponenterna.

- Rengör och desinficera styrplattan och tangentbordet med en mjuk mikrofiberduk eller en antistatisk duk utan olja (t.ex. ett sämskskinn) fuktad med ett *alkoholfritt* glasrengöringsmedel, eller använd en godkänd antibakteriell engångsservett.
- Du kan använda en behållare med komprimerad luft och rörmunstycke för att förhindra att tangenterna fastnar och för att avlägsna damm, ludd och partiklar från tangentbordet.

**VARNING:** Rengör aldrig tangentbordet med ett dammsugarmunstycke. Du kan få en elektrisk stöt och de interna komponenterna kan skadas. En dammsugare kan dessutom lämna efter sig smuts på tangentbordsytan.

# <span id="page-53-0"></span>**6 Säkerhetskopiering och återställning**

Skydda information med hjälp av Windows Säkerhetskopiering och återställning – säkerhetskopiera hela hårddisken (endast vissa modeller), skapa systemreparationsskivor (endast vissa modeller) med den installerade optiska enheten (endast vissa modeller) eller en extra, extern optisk enhet eller skapa systemåterställningspunkter. I händelse av systemfel kan du använda säkerhetskopiorna för att återställa datorns innehåll.

I Windows Säkerhetskopiering och återställning finns följande alternativ:

- Skapa en systemreparationsskiva (endast vissa modeller) med den installerade optiska enheten (endast vissa modeller) eller en extra, extern optisk enhet
- Säkerhetskopiera information
- Skapa en systemavbildning (endast vissa modeller)
- Schemalägga automatiska säkerhetskopieringar (endast vissa modeller)
- Skapa systemåterställningspunkter
- Återställa enskilda filer
- Återställa datorn till ett tidigare statusläge
- Återställa information med återställningsverktyg

**OBS!** Ingående instruktioner får du om du söker efter dessa avsnitt i Hjälp och support.

HP rekommenderar att du skriver ut återställningsprocedurerna och sparar dem för framtida bruk. De kan vara bra att ha om systemet blir instabilt.

**OBS!** Windows innehåller säkerhetsfunktionen Kontroll av användarkonto (UAC). Du kan bli ombedd att ge tillåtelse till eller att ange ditt lösenord för åtgärder som att installera programvara, köra verktyg och ändra Windows-inställningar. Mer information finns i Hjälp och support.

### <span id="page-54-0"></span>**Skapa återställningsmedier med HP Recovery Disc Creator**

HP Recovery Disc Creator är ett program som ger ett alternativt sätt att skapa återställningsmedier. När du har konfigurerat datorn, kan du skapa återställningsmedier med HP Recovery Disc Creator. Sådana återställningsmedier utför en systemåterställning om hårddisken blir förstörd. Under en systemåterställning ominstalleras det ursprungliga operativsystemet och de program som installerades på fabriken, varpå inställningarna för programmen konfigureras.

HP Recovery Disc Creator kan skapa två typer av återställnings-DVDer:

- Windows DVD Installerar operativsystemet utan extra drivrutiner eller program. När du väljer detta skapas en DVD som återställer det ursprungliga operativsystemet och de program som installerades på fabriken.
- Drivrutins-DVD Installerar endast specifika drivrutiner och program, på samma sätt som verktyget HP Software Setup installerar drivrutiner och program.

### **Skapa återställningsmedier**

**OBS!** Återställningsmedier för operativsystemet kan bara skapas en gång. Därefter är alternativet som skapar sådana medier inte längre tillgängligt.

- **1.** Välj **Start > Alla program > HP > HP Recovery Disc Creator**.
- **2.** Välj **Drivrutins-DVD** eller **Windows-DVD**.
- **3.** Från listmenyn väljer du enheten där återställningsmedierna ska brännas.
- **4.** Klicka på knappen **Bränn** så att bränningen börjar.

## <span id="page-55-0"></span>**Säkerhetskopiera information**

En återställning efter ett systemfel kan aldrig bli mer omfattande än den senaste säkerhetskopian. Du bör skapa systemreparationsskivor (endast vissa modeller) omedelbart efter en programvaruinstallation. Använd HP Recovery Disc Creator och den installerade optiska enheten (endast vissa modeller) eller en extra, extern optisk enhet som säkerhetskopia av ditt system. Allteftersom du lägger till nya program och datafiler bör du fortsätta att säkerhetskopiera systemet regelbundet så att du alltid har en någorlunda aktuell säkerhetskopia. Systemreparationsskivor (endast vissa modeller) använder man för att starta datorn och reparera operativsystemet i händelse av instabilitet eller fel i systemet. Med hjälp av den första och de efterföljande säkerhetskopiorna kan du återställa data och inställningar om ett fel skulle uppstå.

Du kan säkerhetskopiera din information till en extra, extern hårddisk, en nätverksdisk eller skivor.

Tänk på följande vid säkerhetskopiering:

- Lagra personliga filer i biblioteket Dokument och säkerhetskopiera det regelbundet.
- Säkerhetskopiera regelbundet mallar som är lagrade i respektive associerat program.
- Spara anpassade inställningar som visas i ett fönster, ett verktygsfält eller en menyrad genom att ta en bild av skärmen med dina inställningar. Du kan använda den här skärmbilden för att spara tid när du måste återställa dina inställningar.
- Använd någon av följande skivtyper (inköps separat) vid säkerhetskopiering till optiska skivor: CD-R, CD-RW, DVD+R, DVD+R DL, DVD-R, DVD-R DL eller DVD±RW. Vilka skivor du ska använda beror på vilken typ av extern optisk enhet du använder.
- **OBS!** DVD-skivor och DVD-skivor med stöd för dubbla lager (DL) rymmer mer information än CD-skivor, vilket innebär att du behöver färre skivor av den typen för att skapa en uppsättning återställningsskivor.
- När du säkerhetskopierar till skivor ska du numrera varje skiva innan du sätter in den i den externa enheten.

Så här skapar du en säkerhetskopia med Säkerhetskopiering och återställning:

**OBS!** Kontrollera att datorn är ansluten till elnätet innan du påbörjar säkerhetskopieringen.

**OBS!** Säkerhetskopieringen kan ta över en timme, beroende på filernas storlek och datorns hastighet.

- **1.** Välj **Start > Alla program > Underhåll > Säkerhetskopiering och återställning**.
- **2.** Följ instruktionerna på skärmen och skapa säkerhetskopian, skapa en systemavbildning (endast vissa modeller) eller en systemreparationsskiva (endast vissa modeller).

## <span id="page-56-0"></span>**Utföra en systemåterställning**

Datorn är utrustad med följande verktyg för återställning av filer i händelse av fel eller instabilitet i systemet.

- Windows återställningsverktyg: Du kan använda Windows Säkerhetskopiering och återställning för att återställa information som du tidigare har säkerhetskopierat. Du kan också använda Startreparation för att åtgärda problem som kan förhindra att Windows startar korrekt.
- Återställningsverktygen under f11: Du kan återställa den ursprungliga hårddiskavbildningen genom att använda återställningsverktygen under f11. Avbildningen innehåller Windowsoperativsystemet och förinstallerad programvara.

**EX OBS!** Om du inte kan starta datorn och inte använda de systemreparationsskivor du tidigare skapat (endast vissa modeller), måste du köpa en DVD med operativsystemet Windows 7 för att starta om datorn och reparera operativsystemet. Ytterligare information finns i [Använda en DVD med](#page-57-0) [operativsystemet Windows 7 \(köps separat\) på sidan 50](#page-57-0).

### **Använda återställningsverktygen i Windows**

Så här återställer du information du tidigare har säkerhetskopierat:

- **1.** Välj **Start > Alla program > Underhåll > Säkerhetskopiering och återställning**.
- **2.** Följ instruktionerna på skärmen för hur du återställer systeminställningarna, datorn (endast vissa modeller) eller dina filer.

Gör så här om du vill återställa informationen med Startreparation:

- **VIKTIGT:** Om du använder Startreparation raderas allt innehåll på hårddisken, som dessutom formateras om. Alla filer som du har skapat och all programvara som du har installerat i datorn tas bort permanent. När omformateringen är klar, återställer processen operativsystemet samt drivrutinerna, programvaran och verktygen från den säkerhetskopia som använts till återställningen.
	- **1.** Säkerhetskopiera om möjligt alla dina personliga filer.
	- **2.** Kontrollera om möjligt om Windows-partitionen och HP:s återställningspartition finns.

Du kan söka efter Windows-partitionen genom att klicka på **Start > Dator**.

Om du vill söka efter HP:s återställningspartition klickar du på **Start**, högerklickar på **Dator**, klickar på **Hantera** och klickar sedan på **Diskhantering**.

- **CBS!** Om HP Recovery-partitionen har raderats, fungerar inte återställningsalternativet med f11. Om Windows-partitionen och HP Recovery-partitionen inte finns med på listan, måste du återställa operativsystemet och programmen från DVD:n med operativsystemet Windows 7 och skivan *Driver Recovery* (Drivrutinsåterställning), som båda köps separat. Ytterligare information finns i [Använda en DVD med operativsystemet Windows 7 \(köps separat\) på sidan 50.](#page-57-0)
- **3.** Om Windows-partitionen och HP:s återställningspartition finns med i listan ska du starta om datorn och trycka på f8 innan operativsystemet Windows startar.
- **4.** Välj **Startreparation**.
- **5.** Följ instruktionerna på skärmen.
- **OBS!** Mer information om hur du återställer data med verktygen i Windows kan du få om du söker efter dessa ämnen i Hjälp och support.

### <span id="page-57-0"></span>**Använda återställningsverktygen under f11**

**VIKTIGT:** Om du använder återställningsverktygen med f11 raderas allt innehåll på hårddisken, som dessutom formateras om. Alla filer du har skapat och all programvara du har installerat i datorn tas bort permanent. Återställningsverktyget under f11 installerar om operativsystemet och program och drivrutiner från HP som installerades på fabriken. Programvara som inte blev installerad på fabriken måste du själv installera om.

Så här återställer du den ursprungliga hårddiskavbildningen med f11:

- **1.** Säkerhetskopiera om möjligt alla dina personliga filer.
- **2.** Kontrollera om det finns någon HP-återställningspartition, om det går. Klicka på **Start**, högerklicka på **Dator**, klicka på **Hantera** och klicka sedan på **Diskhantering**.

**OBS!** Om HP Recovery-partitionen inte finns med på listan, måste du återställa operativsystemet och programmen från DVD:n med operativsystemet Windows 7 och skivan *Driver Recovery* (Drivrutinsåterställning), som båda köps separat. Ytterligare information finns i Använda en DVD med operativsystemet Windows 7 (köps separat) på sidan 50.

- **3.** Om HP:s återställningspartition är med på listan startar du om datorn och trycker sedan på esc när meddelandet "Press the ESC key for Startup Menu" (Tryck på ESC för startmenyn) visas längst ned på skärmen.
- **4.** Tryck på f11 när meddelandet "Press <F11> for recovery" (Tryck på <F11> för återställning) visas på skärmen.
- **5.** Följ instruktionerna på skärmen.

### **Använda en DVD med operativsystemet Windows 7 (köps separat)**

Du beställer en DVD med operativsystemet Windows 7 på [http://www.hp.com/support,](http://www.hp.com/support) där du väljer ditt land/din region och följer instruktionerna på skärmen. Du kan också beställa DVD:n genom att kontakta teknisk support. Du finner kontaktuppgifterna i häftet *Worldwide Telephone Numbers* (Telefonnummer för support över hela världen), som medföljer datorn.

**VIKTIGT:** Om du använder en DVD med operativsystemet Windows 7 formateras hårddisken om och allt innehåll raderas. Alla filer som du har skapat och all programvara som du har installerat i datorn tas bort permanent. När omformateringen är klar får du hjälp av återställningsprocessen med att återställa operativsystemet, liksom drivrutiner, programvara och verktyg.

Så här startar du en återställning med en DVD med operativsystemet Windows 7:

**OBS!** Processen tar flera minuter.

- **1.** Säkerhetskopiera om möjligt alla dina personliga filer.
- **2.** Starta om datorn och sätt in DVD:n med operativsystemet Windows 7 i den optiska enheten innan operativsystemet Windows startar.
- **3.** Tryck på en tangent när du ombeds göra det.
- **4.** Följ instruktionerna på skärmen.
- **5.** Klicka på **Nästa**.

#### **6.** Välj **Reparera datorn**.

**7.** Följ instruktionerna på skärmen.

När reparationen är klar:

- **1.** Mata ut DVD:n med operativsystemet Windows 7 och sätt sedan in skivan *Driver Recovery* (Drivrutinsåterställning).
- **2.** Installera de maskinvaruaktiverande drivrutinerna först och sedan rekommenderade program.

# <span id="page-59-0"></span>**7 Kundsupport**

## **Kontakta kundsupport**

Om du inte finner svar på dina frågor i den här användarhandboken, *Referenshandbok för HP Notebook* eller Hjälp och support kan du vända dig till HP:s kundsupport på:

<http://www.hp.com/go/contactHP>

**OBS!** Information om support över hela världen finns här: [http://welcome.hp.com/country/us/en/](http://welcome.hp.com/country/us/en/wwcontact_us.html) [wwcontact\\_us.html.](http://welcome.hp.com/country/us/en/wwcontact_us.html)

Här kan du:

Chatta med en HP-tekniker.

**OBS!** När chatt med teknisk support inte är tillgänglig på ett visst språk, ges den på engelska.

- Skicka e-post till HP:s kundsupport.
- Hitta telefonnummer till HP:s kundsupport över hela världen.
- Hitta ett HP-servicecenter.

### <span id="page-60-0"></span>**Etiketter**

På etiketterna som sitter på datorn finns information som du kan behöva när du felsöker systemet eller reser utomlands med datorn:

Serienummeretikett – Innehåller viktig information om:

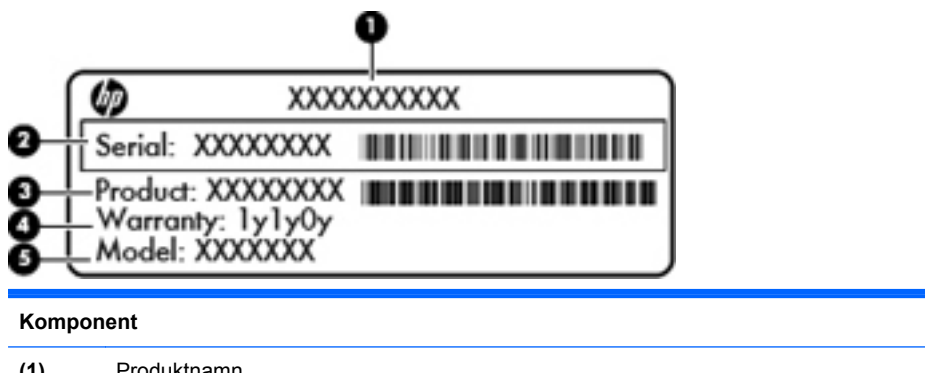

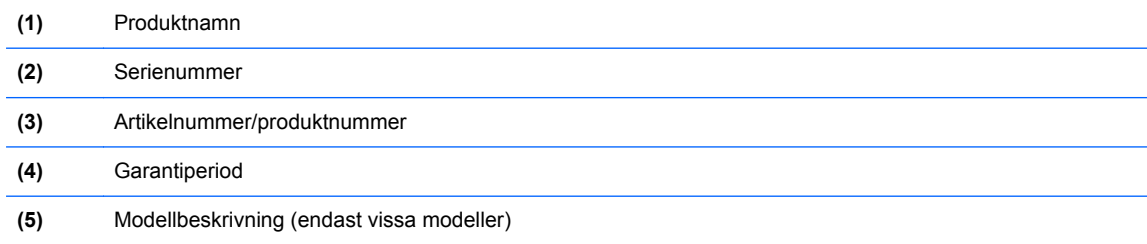

Ha denna information till hands när du kontaktar teknisk support. Serienummeretiketten sitter på batteriplatsens insida.

- Äkthetscertifikat från Microsoft® Innehåller Windows produktnyckel. Du kan behöva produktnyckeln om du ska uppdatera eller felsöka operativsystemet. Microsofts äkthetscertifikat sitter inuti batterifacket.
- Etikett med föreskrifter Visar föreskrifter som gäller för datorn. Denna etikett sitter på insidan av serviceluckan.
- En eller flera certifieringsetiketter för trådlöst (endast vissa modeller) Visar information om trådlösa enheter och typgodkännanden för några av de länder och regioner där enheterna har godkänts för användning. Om din datormodell inkluderar en eller flera trådlösa enheter, följer en eller flera certifieringsetiketter med datorn. Du kan behöva denna information när du reser utomlands. Certifieringsetiketter för trådlöst sitter på insidan av serviceluckan.
- SIM-etikett (endast vissa modeller) Anger SIM-modulens ICCID (Integrated Circuit Card Identifier). Den här etiketten sitter på insidan av serviceluckan.
- Serienummeretikett för HP:s mobila bredbandsmodul (endast vissa modeller) Anger serienumret på HP:s mobila bredbandsmodul. Den här etiketten sitter på insidan av serviceluckan.

# <span id="page-61-0"></span>**8 Specifikationer**

## **Ineffekt**

I det här avsnittet hittar du information om strömförsörjning, som kan vara till hjälp när du planerar att resa utomlands med datorn.

Datorn drivs med likström som kan tillföras från elnätet eller en likströmskälla. Likströmskällan måste vara av typen 100–240 V, 50–60 Hz. Även om datorn kan drivas av en fristående likströmskälla, rekommenderar vi att den endast drivs med en nätströmsadapter eller en likströmskälla som HP har levererat och godkänt för användning med datorn.

Datorn kan hantera likström inom följande specifikationer.

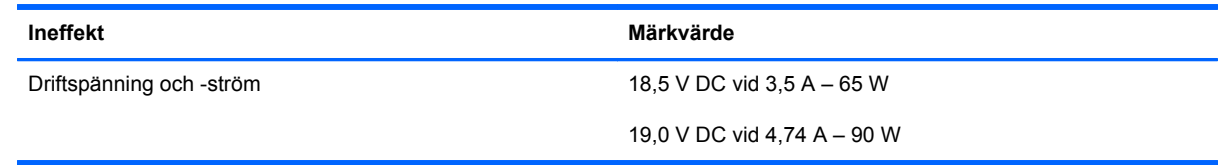

**OBS!** Denna produkt har utformats för IT-strömsystem i Norge med en fas-till-fas-spänning som inte överstiger 240 V rms.

**OBS!** Datorns driftspänning och -ström står på etiketten med systemföreskrifter.

# <span id="page-62-0"></span>**Driftsmiljö**

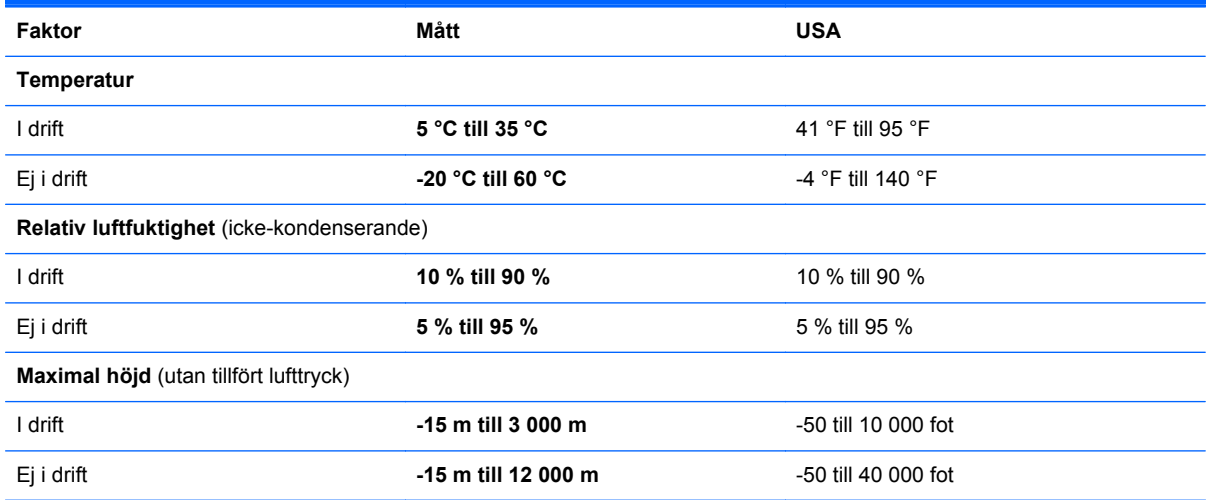

# <span id="page-63-0"></span>**Index**

#### **B**

batteri byta [33](#page-40-0) ta ut [33](#page-40-0) batteri, frikopplingsmekanismer [19](#page-26-0) batterifack [19](#page-26-0) bildskärm, växla [26](#page-33-0) bildskärmens ljusstyrka, tangenter [26](#page-33-0) Bluetooth-etikett [53](#page-60-0)

#### **C**

caps lock-lampa, identifiera [5,](#page-12-0) [6](#page-13-0)

### **D**

diskar optiska [13,](#page-20-0) [14](#page-21-0) driftsmiljö [55](#page-62-0)

### **E**

enhetslampa [12](#page-19-0) esc-tangent, identifiera [10](#page-17-0), [11](#page-18-0) etiketter bestämmelser [53](#page-60-0) Bluetooth [53](#page-60-0) HP:s mobila bredbandsmodul [53](#page-60-0) Microsofts äkthetscertifikat [53](#page-60-0) serienummer [53](#page-60-0) SIM [53](#page-60-0) trådlöst, certifiering [53](#page-60-0) WLAN [53](#page-60-0) extern bildskärm, port [15](#page-22-0), [16](#page-23-0)

### **F**

f11 återställning [50](#page-57-0) fingeravtrycksläsare, identifiera [8,](#page-15-0) [9](#page-16-0)

fn-tangent, identifiera [10](#page-17-0), [11,](#page-18-0) [26](#page-33-0), [27](#page-34-0) frikopplingsmekanismer batteri [19](#page-26-0) servicelucka [19](#page-26-0) funktionstangenter identifiera [10,](#page-17-0) [11](#page-18-0) föreskrifter certifieringsetiketter för trådlöst [53](#page-60-0) föreskrifter, etikett [53](#page-60-0)

#### **H**

HDMI-port, identifiera [15](#page-22-0), [16](#page-23-0) hårddisk installera [40](#page-47-0) ta ut [38](#page-45-0) hårddisk, återställa [50](#page-57-0) hårddiskplats, identifiera [19](#page-26-0) högtalare, identifiera [7](#page-14-0), [9](#page-16-0)

### **I**

inbyggd numerisk knappsats, identifiera [11,](#page-18-0) [28](#page-35-0) inbyggd webbkameralampa, identifiera [17,](#page-24-0) [18](#page-25-0) inbäddad numerisk knappsats, identifiera [10,](#page-17-0) [27](#page-34-0) ineffekt [54](#page-61-0) installera ett trådlöst nätverk (WLAN) [24](#page-31-0) installera Internetanslutning [24](#page-31-0) integrerad numerisk knappsats, identifiera [28](#page-35-0) interna mikrofoner, identifiera [17,](#page-24-0) [18](#page-25-0) Intern skärmströmbrytare [17,](#page-24-0) [18](#page-25-0) ISP, använda [23](#page-30-0)

**J**

jack ljudingång (mikrofon) [12](#page-19-0) ljudutgång (hörlurar) [12](#page-19-0) nätverk [16](#page-23-0) RJ-45 (nätverk) [15](#page-22-0), [16](#page-23-0) jack för ljudingång (mikrofon) [12](#page-19-0) jack för ljudutgång (hörlurar) [12](#page-19-0)

### **K**

knappar höger på styrplattan [4](#page-11-0) ström [7,](#page-14-0) [9](#page-16-0) styrplatta på/av [4](#page-11-0) trådlöst [8](#page-15-0), [9](#page-16-0) utmatning av optisk enhet [13](#page-20-0), [14](#page-21-0) webbläsare 8.9 vänster på styrplattan [4](#page-11-0) knappsats inbyggt numeriskt [11](#page-18-0) inbäddad numerisk [10](#page-17-0) komponenter bildskärm [17](#page-24-0) framsidan [12](#page-19-0) höger sida [13](#page-20-0) ovansidan [4](#page-11-0) undersidan [19](#page-26-0) vänster sida [15](#page-22-0) kontakter ström [13](#page-20-0)

### **L**

lampa för optisk enhet [13,](#page-20-0) [14](#page-21-0) lampor caps lock [5](#page-12-0), [6](#page-13-0) enhet [12](#page-19-0) nätadapter [13](#page-20-0), [16](#page-23-0) optisk enhet [13](#page-20-0), [14](#page-21-0)

ström [5,](#page-12-0) [6](#page-13-0) styrplatta [5](#page-12-0), [6](#page-13-0) trådlöst [5](#page-12-0), [6](#page-13-0) webbkamera [17](#page-24-0), [18](#page-25-0) webbläsare [5,](#page-12-0) [6](#page-13-0) ljudavstängningsknapp, identifiera [27](#page-34-0)

#### **M**

mediekontroller, tangenter [27](#page-34-0) mediekortläsare [12](#page-19-0) minnesmodul byta [41](#page-48-0) sätta i [42](#page-49-0) ta bort [41](#page-48-0) minnesmodulfack [19](#page-26-0) mus, extern inställningar [29](#page-36-0)

#### **N**

numeriska knappsatser, identifiera [27](#page-34-0) identifiera [28](#page-35-0) numerisk knappsats, extern använda [28](#page-35-0) num lock [28](#page-35-0) num lk-tangent, identifiera [10](#page-17-0), [11](#page-18-0), [27,](#page-34-0) [28](#page-35-0) num lock, extern numerisk knappsats [28](#page-35-0) nypgest på styrplatta [32](#page-39-0) nätadapterlampa [13](#page-20-0), [16](#page-23-0) nätverksjack, identifiera [16](#page-23-0)

### **O**

operativsystem produktnyckel [53](#page-60-0) äkthetscertifikat från Microsoft, etikett [53](#page-60-0) optisk enhet, identifiera [13](#page-20-0), [14](#page-21-0)

### **P**

pekdonsenheter göra inställningar [29](#page-36-0) platser säkerhetskabel [15](#page-22-0), [16](#page-23-0) plats för säkerhetskabel [15,](#page-22-0) [16](#page-23-0) portar extern bildskärm [15](#page-22-0), [16](#page-23-0) HDMI [15,](#page-22-0) [16](#page-23-0) USB [13,](#page-20-0) [14](#page-21-0), [15](#page-22-0), [16](#page-23-0)

produktnamn och nummer, dator [53](#page-60-0) produktnyckel [53](#page-60-0)

#### **R**

rengöra datorn [44](#page-51-0) resa med datorn [53](#page-60-0) RJ-45-jack (nätverk), identifiera [15](#page-22-0), [16](#page-23-0) rullningsgest på styrplatta [32](#page-39-0)

### **S**

serienummer [53](#page-60-0) serienummer, dator [53](#page-60-0) servicelucka [36](#page-43-0), [53](#page-60-0) byta [36](#page-43-0) säkerhetsskruv [35](#page-42-0) ta bort [36](#page-43-0) serviceluckans frikopplingsmekanismer [19](#page-26-0) skärmbild, växla [26](#page-33-0) skötsel av datorn [44](#page-51-0) snabbtangenter använda [26](#page-33-0) batteriladdning [27](#page-34-0) beskrivning [26](#page-33-0) justerar volym [27](#page-34-0) kontroller för CD, DVD eller BD [27](#page-34-0) minska bildskärmens liusstyrka [26](#page-33-0) QuickLock [27](#page-34-0) strömsparläge [26](#page-33-0) stänga av högtalarljudet [27](#page-34-0) växla bildskärm [26](#page-33-0) öka bildskärmens ljusstyrka [26](#page-33-0) strömingång, identifiera [13](#page-20-0), [16](#page-23-0) strömknapp, identifiera [7,](#page-14-0) [9](#page-16-0) strömlampa [5,](#page-12-0) [6](#page-13-0) styrplatta använda [29](#page-36-0) knappar [4](#page-11-0) styrplattans lampa, identifiera [6](#page-13-0) styrplattans på/av-knapp [4](#page-11-0) styrplattegester nypa [32](#page-39-0) rulla [32](#page-39-0) zooma [32](#page-39-0) styrplattelampa, identifiera [5](#page-12-0)

styrplattezon identifiera [4](#page-11-0) systemreparationsskiva [46](#page-53-0) systemåterställningspunkter [46](#page-53-0) Säkerhetskopiering och återställning [48](#page-55-0) Säkerhetskopiering och återställning i Windows [46](#page-53-0) säkerhetsskruv [35](#page-42-0)

### **T**

tangentbordets snabbtangenter, identifiera [26](#page-33-0) tangenter esc [10,](#page-17-0) [11](#page-18-0) fn [10,](#page-17-0) [11](#page-18-0), [27](#page-34-0) funktion [10](#page-17-0), [11](#page-18-0) num lk [10,](#page-17-0) [11](#page-18-0) Windows logotyp [10,](#page-17-0) [11](#page-18-0) Windows-program [10](#page-17-0), [11](#page-18-0) trådlösa antenner, identifiera [17,](#page-24-0) [18](#page-25-0) trådlös installation [24](#page-31-0) trådlös modul, fack [19](#page-26-0) trådlös router, konfigurera [25](#page-32-0) trådlöst, certifieringsetikett [53](#page-60-0) trådlöst, identifiera knapp [8](#page-15-0), [9](#page-16-0) trådlöst, lampa [5](#page-12-0), [6](#page-13-0) trådlöst nätverk, ansluta [23](#page-30-0) trådlöst nätverk (WLAN), utrustning som krävs [24](#page-31-0)

### **U**

undersida, identifiera delar [20](#page-27-0) USB-portar, identifiera [13](#page-20-0), [14,](#page-21-0) [15](#page-22-0), [16](#page-23-0) utmatningsknapp för optisk enhet [13](#page-20-0), [14](#page-21-0)

### **V**

ventiler, identifiera [15](#page-22-0), [16](#page-23-0), [19](#page-26-0) volymtangenter, identifiera [27](#page-34-0)

### **W**

webbkamera, identifiera [17](#page-24-0), [18](#page-25-0) webbkameralampa, identifiera [17](#page-24-0), [18](#page-25-0) webbläsarknapp, identifiera [8](#page-15-0), [9](#page-16-0) webbläsarlampa [5](#page-12-0), [6](#page-13-0) Windows 7, DVD med operativsystemet [50](#page-57-0)

Windows programtangent, identifiera [10](#page-17-0), [11](#page-18-0) Windows-tangenten, identifiera [10](#page-17-0), [11](#page-18-0) WLAN ansluta [24](#page-31-0) skydda [25](#page-32-0) WLAN-antenner, identifiera [17,](#page-24-0) [18](#page-25-0) WLAN-enhet [53](#page-60-0) WLAN-etikett [53](#page-60-0) WWAN-antenner, identifiera [17,](#page-24-0) [18](#page-25-0)

#### **Z**

zoomgest på styrplatta [32](#page-39-0)

### **Å**

återställa hårddisken [50](#page-57-0) återställningspartition [50](#page-57-0)

### **Ä**

äkthetsbevisetikett [53](#page-60-0) äkthetscertifikat från Microsoft, etikett [53](#page-60-0)